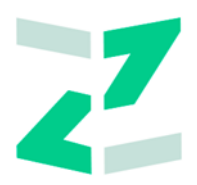

# ООО «ЗИЛАНТ»

# **ПО «Универсальная платформа выпуска и оборота цифровых активов с использованием технологии распределенного реестра»**

# **Работа в Личном кабинете Оператора**

**Руководство пользователя**

Версия 1.0.8. Листов: 55

# Оглавление

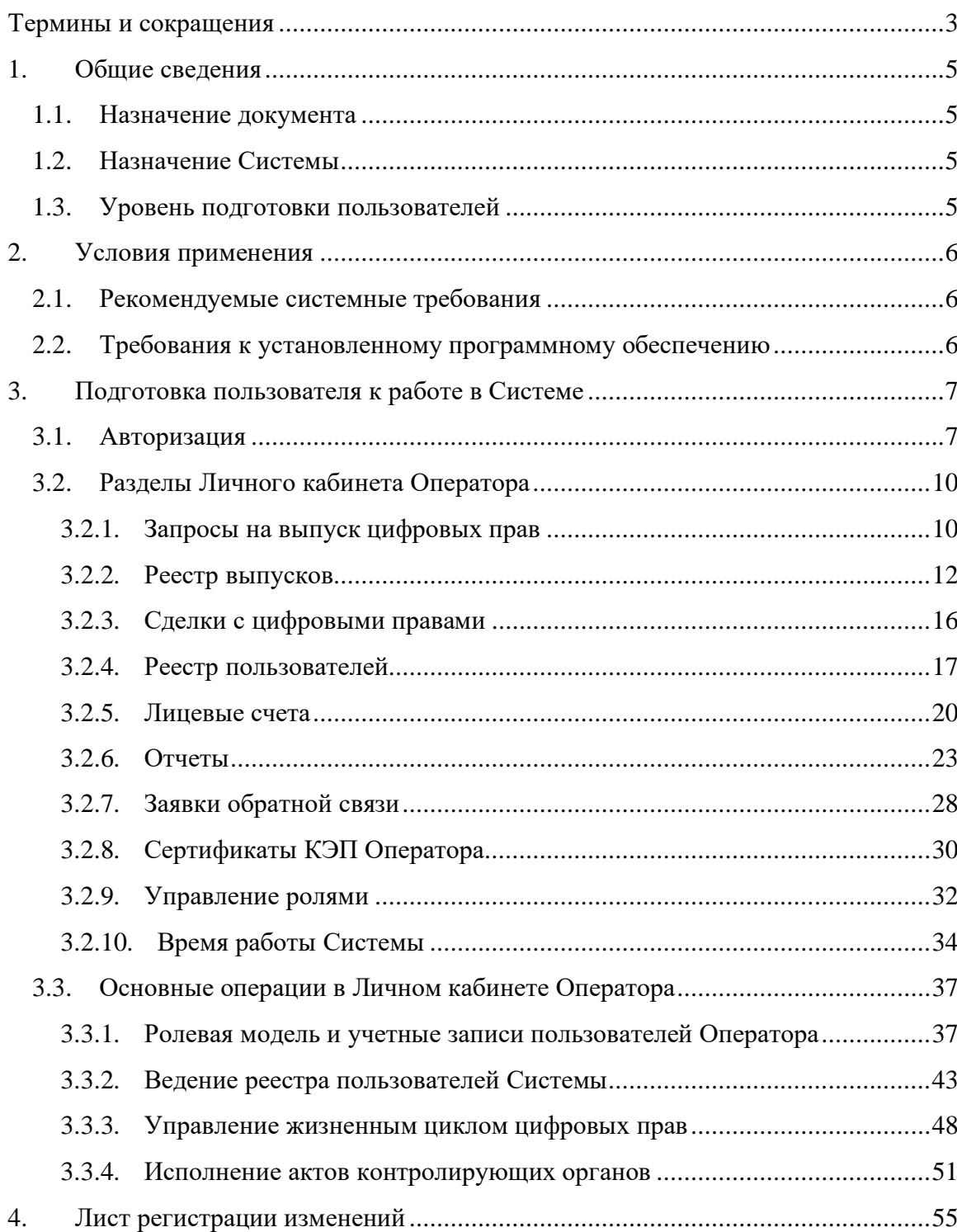

# <span id="page-2-0"></span>**Термины и сокращения**

В настоящем документе используются следующие сокращения:

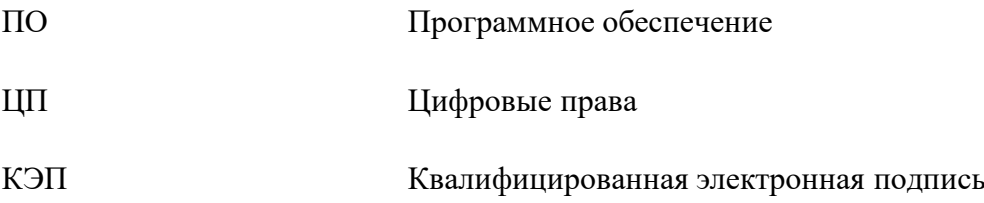

В настоящем документе используются следующие термины:

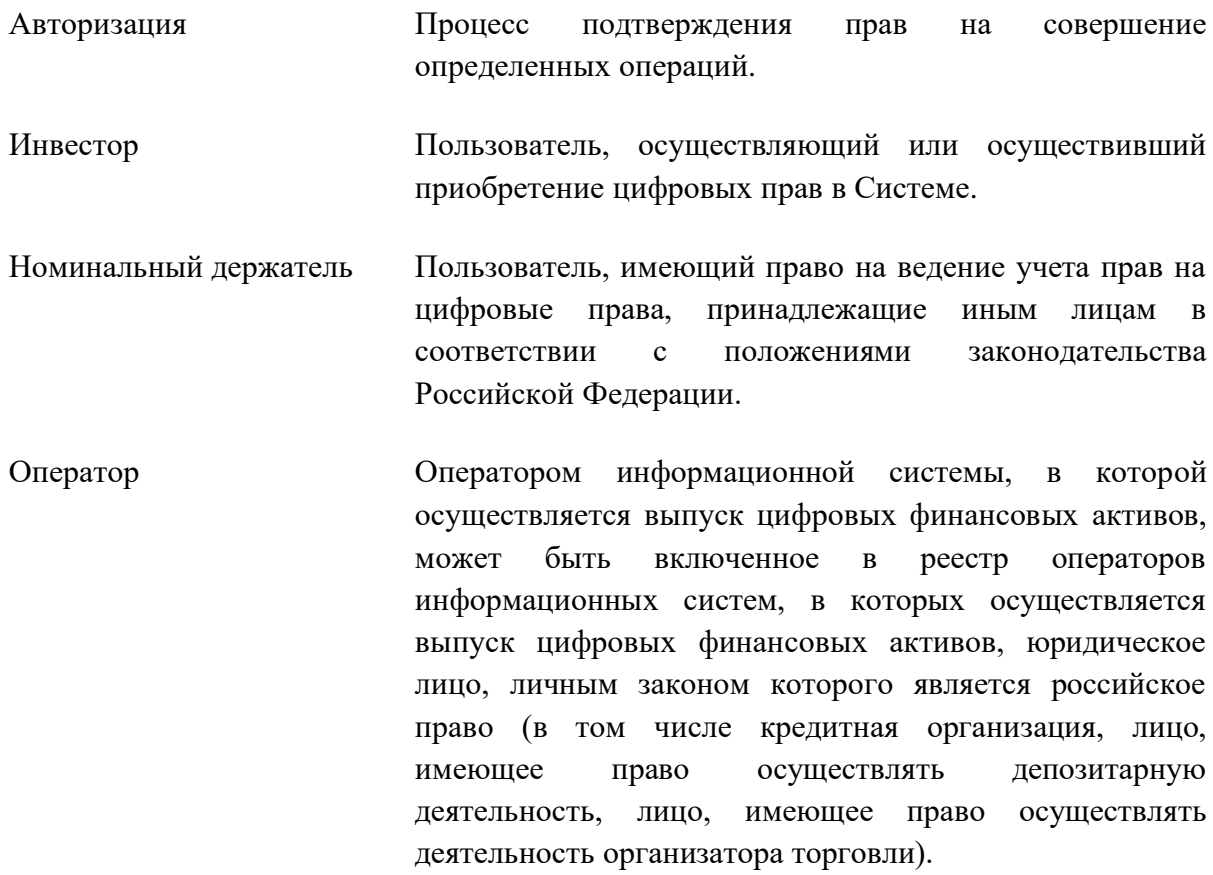

- Пользователь Лицо или организация, которое использует действующую Систему для выполнения операций с цифровыми правами. В Системе могут быть зарегистрированы пользователи с 4 ролями: Оператор, Эмитент, Инвестор и Номинальный держатель. В данном документе для пользователей Оператора термин «пользователь» может употребляться без уточнения роли. При описании действий пользователей Эмитента, Инвестора и Номинального держателя роли указываются.
- Система Программное обеспечение «ПО «Универсальная платформа выпуска и оборота цифровых активов с использованием технологии распределенного реестра».

Цифровые права Цифровые права, включающие, среди прочего:

- денежные требования;
- возможность осуществлять права по эмиссионным ценным бумагам;
- права участия в капитале непубличного АО.

Выпуск, учет и обращение цифровых прав возможны только путем добавления записей в информационную систему на основе распределенного реестра. То же касается изменения записей.

Эмитент Пользователь, осуществляющий или осуществивший выпуск цифровых прав в Системе.

# <span id="page-4-0"></span>**1. Общие сведения**

#### <span id="page-4-1"></span>**1.1. Назначение документа**

Документ предназначен для формирования у пользователя основных навыков работы с ПО «Универсальная платформа выпуска и оборота цифровых активов с использованием технологии распределенного реестра».

#### <span id="page-4-2"></span>**1.2. Назначение Системы**

ПО «Универсальная платформа выпуска и оборота цифровых активов с использованием технологии распределенного реестра» (далее – «Система») предназначено для выпуска цифровых прав (включая деятельность по внесению, обработке, хранению информации, содержащейся в базах данных Системы), а также для обмена цифровых прав путем обеспечения заключения сделок с цифровыми правами, выпущенными в Системе.

#### <span id="page-4-3"></span>**1.3. Уровень подготовки пользователей**

Пользователи для полнофункциональной и эффективной эксплуатации Системы должны обладать следующими знаниями и навыками:

- навыки работы на компьютере с операционной системой Windows (не ниже Windows 7) на уровне рядового пользователя;
- знания в области законодательства, нормативных правовых акты и документов, регламентирующих предметную область.

# <span id="page-5-0"></span>**2. Условия применения**

Для работы с ПО «Универсальная платформа выпуска и оборота цифровых активов с использованием технологии распределенного реестра» в информационнотелекоммуникационной сети «Интернет», обеспечивающей размещение информации в публичном доступе, установочный дистрибутив не требуется. На рабочих местах пользователи используют Интернет-браузер.

Доступ к Системе осуществляется с применением квалифицированного сертификата ключа проверки электронной подписи в соответствии с Федеральным законом от 06.04.2011 г. № 63-ФЗ «Об электронной подписи». Обмен документами (информацией) в Системе осуществляется в электронной форме.

#### <span id="page-5-1"></span>**2.1. Рекомендуемые системные требования**

- 1) Тактовая частота процессора не менее 1,5 ГГц,
- 2) Объем оперативной памяти не менее 4 Гб RAM,
- 3) Разрешение экрана монитора не менее 1280x720 пикселей,
- 4) Устройства взаимодействия с пользователем клавиатура и мышь,
- 5) Доступ к сети Интернет.

#### <span id="page-5-2"></span>**2.2. Требования к установленному программному обеспечению**

- 1) Операционная система: Windows (не ниже Windows 7).
- 2) Интернет-браузер:
	- − Google Chrome (версии 40+),
	- − YaBrowser (версии 17+),
	- − Firefox (версии 59+),
	- − Opera (версии 27+),
- 3) Средство криптографической защиты информации КриптоПро CSP версии 4.0 и выше.
- 4) Средство создания и проверки электронной подписи КриптоПро ЭЦП Browser plug-in версии 2.0 и выше.
- 5) Средства для создания и просмотра документов: Microsoft Office, LibreOffice, WordPad, Adobe Acrobat Reader.
- 6) Средства сжатия (упаковки) файлов: RAR, ZIP, WINZIP,

# <span id="page-6-0"></span>**3. Подготовка пользователя к работе в Системе**

Работа пользователя осуществляется в Личном кабинете. Для доступа к функциональности Личного кабинета необходимо авторизоваться.

#### <span id="page-6-1"></span>**3.1. Авторизация**

Для авторизации Оператора в Системе необходимо перейти по прямой ссылке вида: https://<сайт>/sign-in?role=2.

Откроется окно входа пользователя Оператора в Систему посредством электронной подписи. Нажмите на кнопку В. Войти по электронной подписи

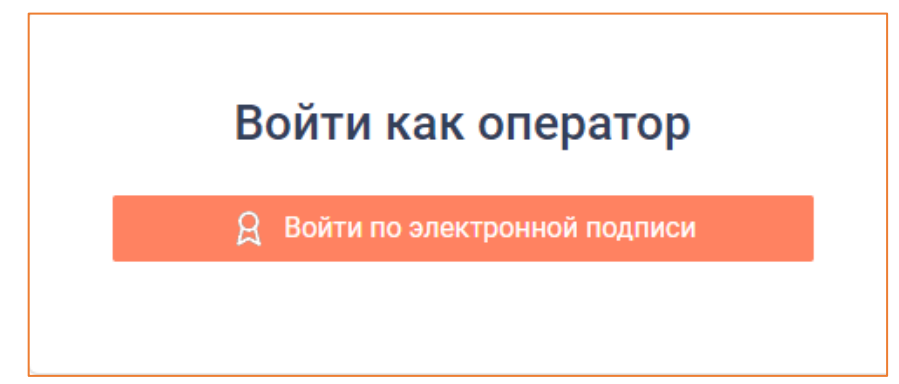

*Рисунок 3.1.-1: Окно входа в Систему*

В открывшемся окне выберите нужный сертификат и нажмите кнопку . Выберите сертификат для входа Показывать неактивные сертификаты Эмитент Эмитент Эмитент 1 ○ 000 Эмитент 1 Срок действия: 17.11.2022 - 17.02.2023 Александр Александрович Александров  $\bigcirc$  000 Oneparop 1 Срок действия: 20.02.2022 - 01.01.2030 Имя10 Отчество10 Фамилия10 ○ ОРГАНИЗАЦИЯ 1181280564 Срок действия: 21.07.2021 - 01.03.2023 Депозитарий Депозитарий Депозитарий ○ 000 Депозитариі Срок действия: 17.11.2022 - 17.02.2023 Далее

*Рисунок 3.1.-2: Выбор сертификата*

В целях обеспечения эффективной защиты аккаунта при входе в Систему реализована двухфакторная аутентификация, поэтому после выбора нужного сертификата электронной подписи отображается окно, в котором требуется подключение к Телеграммботу с помощью сканирования QR-кода или перехода по выделенной ссылке.

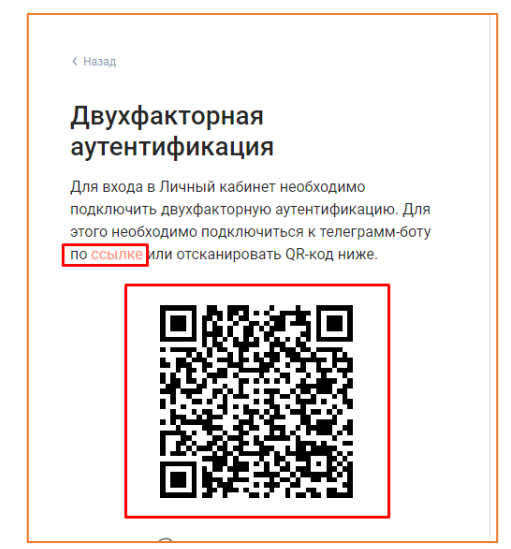

*Рисунок 3.1.-3: Подключение к Телеграмм-боту*

После сканирования QR-кода или перехода по ссылке в новой вкладке браузера будет предложено перейти в приложение Telegram Desktop (Телеграмм). Для перехода НАЖМИТЕ КНОПКУ <sup>Открыть</sup> приложение "Telegram Desktop"

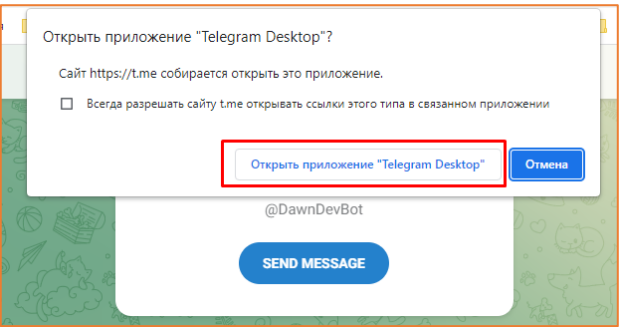

*Рисунок 3.1.-4: Переход в Телеграмм*

После нажатия на кнопку осуществится переход в приложение, где необходимо запустить Телеграмм-бот.

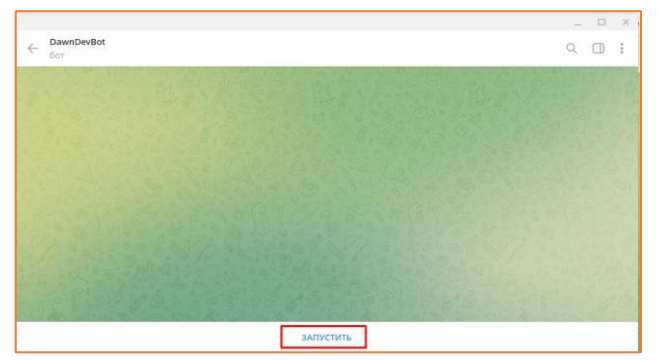

*Рисунок 3.1.-5: Запуск Телеграмм-бота*

После этого будет направлен одноразовый четырехзначный код для входа в Личный кабинет, который необходимо ввести в соответствующем окне.

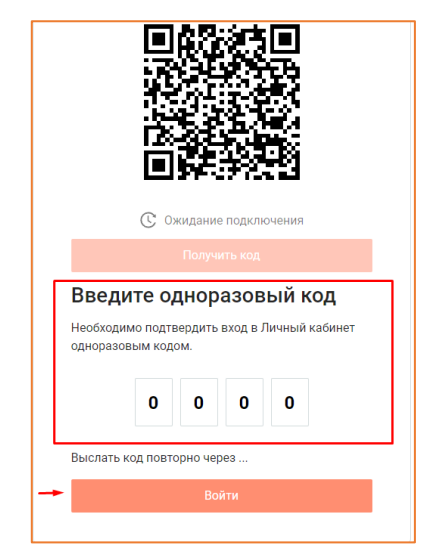

*Рисунок 3.1.-6: Ввод кода для входа в Личный кабинет*

При успешной авторизации откроется Личный кабинет Оператора с доступными для работы разделами.

| РЕЕСТР ВЫПУСКОВ |                                                                                                    |               |            |                          |                   |               |                              | A 000 ONEPATOP1 |  |  |
|-----------------|----------------------------------------------------------------------------------------------------|---------------|------------|--------------------------|-------------------|---------------|------------------------------|-----------------|--|--|
|                 | Главная • Личный кабинет • Запросы на выпуск цифровых прав • Присвоение номера                                                                                                    |               |            |                          |                   |               |                              |                 |  |  |
|                 | <b>В</b> Сделки с цифровыми правами<br><b>E</b> Лицевые счета<br>РЯ Запросы на выпуск ЦП<br><b>HR</b> Реестр выпусков<br><b>Ф</b> Отчеты<br><b>29.</b> Реестр пользователей<br>Еще $\vee$ |               |            |                          |                   |               |                              |                 |  |  |
|                 | ЗАПРОСЫ НА ВЫПУСК ЦИФРОВЫХ ПРАВ                                                                                                    |               |            |                          |                   |               |                              |                 |  |  |
|                 | $Q$ $C$<br><b>© Присвоение номера</b><br>Х Отклоненные<br>введите наименование цифровых прав                                                                                              |               |            |                          |                   |               |                              |                 |  |  |
|                 | № решения о выпуске                                                                                                    | Эмитент       | Выпуск     | Погашение                | Цена приобретения | Объем выпуска | Действия                     |                 |  |  |
|                 | 1192                                                                                                    | ООО Эмитент   | 12.10.2023 | $\overline{\phantom{a}}$ | 100 000 P         | 100           | Присвоить номер<br>Отклонить |                 |  |  |
|                 | 1189                                                                                                    | ООО Эмитент   | 11.10.2023 | $\overline{\phantom{a}}$ | 1P                | 1 0 0 0       | Присвоить номер<br>Отклонить |                 |  |  |
|                 | 1183                                                                                                    | ООО Автотесты | 10.10.2023 | $\overline{\phantom{0}}$ | 1P                | 100           | Присвоить номер<br>Отклонить |                 |  |  |

*Рисунок 3.1.-7: Личный кабинет Оператора*

При каждом входе в Систему в правом верхнем углу отображается информационное окно, в котором указаны дата и время предыдущего входа в Систему.

| Главная<br><b>PH</b> Запросы на выпуск ЦП | <b>RR</b> Реестр выпусков | ЗАПРОСЫ НА ВЫПУСК ЦИФРОВЫХ ПРАВ | <b>2. Реестр пользователей</b>     | <b>E</b> Лицевые счета             | Дата и время предыдущего успешного входа<br>в систему: 29.05.2023 13:57:20 МСК<br>$E$ <sub>me</sub> $\vee$ | $\times$ |  |
|-------------------------------------------|---------------------------|---------------------------------|------------------------------------|------------------------------------|----------------------------------------------------------------------------------------------------|----------|--|
| <b>© Присвоение номера</b>                | <b>Х Отклоненные</b>      |                                 |                                    | введите наименование цифровых прав |                                                                                                    | C        |  |
| № решения о выпуске                       | Эмитент                   | Выпуск<br>Погашение             | Цена приобретения<br>Объем выпуска |                                    | Действия                                                                                                   |          |  |

*Рисунок 3.1.-8: Информирование о дате и времени предыдущего времени входа в Систему*

#### <span id="page-9-0"></span>**3.2. Разделы Личного кабинета Оператора**

**ВНИМАНИЕ!** В зависимости от полномочий пользователя набор доступных вкладок в Личном кабинете будет отличаться. Далее в инструкции рассматривается максимально доступный функционал. Если какой-то блок недоступен, значит пользователь не имеет необходимых полномочий.

#### <span id="page-9-1"></span>**3.2.1. Запросы на выпуск цифровых прав**

Раздел «Запросы на выпуск цифровых прав» предназначен для работы с запросами на выпуск цифровых прав. В разделе представлены запросы, по которым необходимо принять решение о выпуске цифровых прав (вкладка «Присвоение номера»), и отклоненные после рассмотрения (вкладка «Отклоненные»).

| Главная<br>盟<br>Запросы на выпуск ЦП | 嘂<br>Реестр выпусков |            | <b>В</b> Сделки с цифровыми правами | <b>2 Реестр пользователей</b>   | 同             | Лицевые счета                      | $E$ <sub>me</sub> $\vee$ |
|--------------------------------------|----------------------|------------|-------------------------------------|---------------------------------|---------------|------------------------------------|--------------------------|
|                                      |                      |            |                                     | ЗАПРОСЫ НА ВЫПУСК ЦИФРОВЫХ ПРАВ |               |                                    |                          |
| <b>© Присвоение номера</b>           | <b>Х Отклоненные</b> |            |                                     |                                 |               | введите наименование цифровых прав | $\alpha$<br>C            |
|                                      |                      |            |                                     |                                 |               |                                    |                          |
| № решения о выпуске                  | Эмитент              | Выпуск     | Погашение                           | Цена приобретения               | Объем выпуска |                                    | <b>Действия</b>          |
| 116                                  | ООО Эмитент          | 26.05.2023 | 27.85.2823                          | 123P                            | 123           | Отклонить                          | Присвоить номер          |
| 115                                  | ООО Эмитент          | 26.05.2023 | 27.05.2023                          | 123P                            | 123           | Отклонить                          | Присвоить номер          |
| 103                                  | ООО Автотесты        | 25.05.2023 | 26.05.2023                          | 2161P                           | 2 1 6 1       | Отклонить                          | Присвоить номер          |

*Рисунок 3.2.1.-1: Запросы на выпуск ЦП*

Все запросы отсортированы по номеру решения о выпуске. Доступен поиск нужного запроса на выпуск с помощью поисковой строки, расположенной в верхнем правом углу раздела. Поиск осуществляется по наименованию цифрового права или Эмитента, только по полному совпадению.

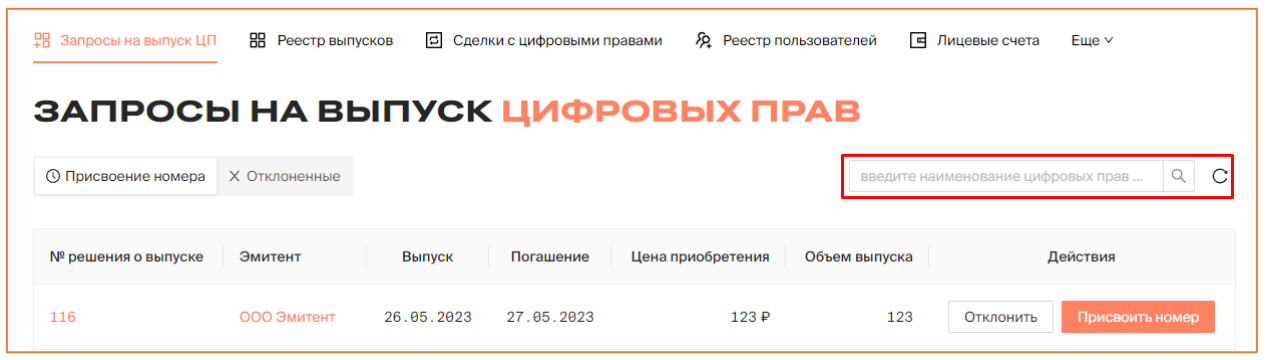

*Рисунок 3.2.1.-2: Расположение поисковой строки в разделе «Запросы на выпуск ЦП»*

### *3.2.1.1. Раздел «Запросы на выпуск цифровых прав»: вкладка «Присвоение номера»*

На вкладке в виде таблицы представлены запросы на выпуск цифровых прав от пользователей Эмитентов.

В таблице отображается основная информация по запросу:

- № решения о выпуске по клику осуществляется переход в карточку Решения о выпуске;
- Эмитент наименование эмитента (по клику осуществляется переход в карточку эмитента);
- Выпуск дата выпуска цифрового права;
- Погашение дата погашения цифрового права;
- Цена приобретения цена приобретения цифрового права;
- Объем выпуска объем выпуска цифрового права.

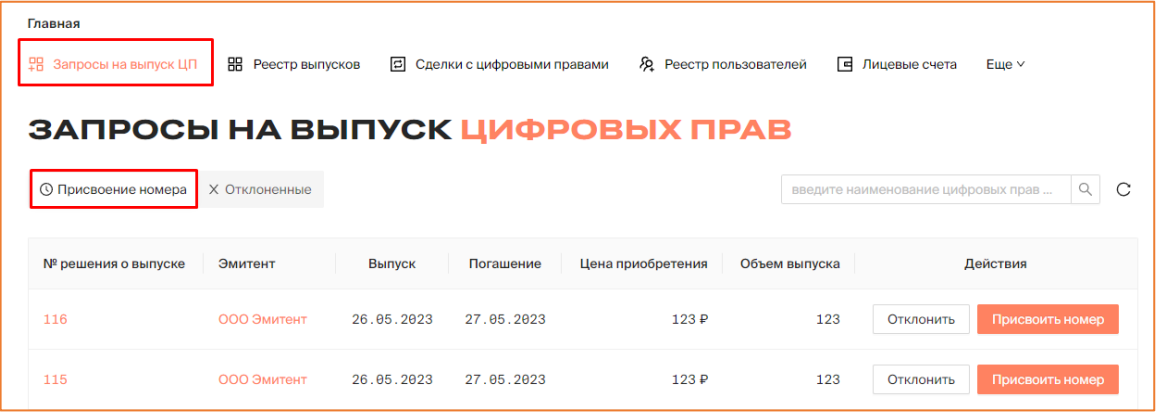

*Рисунок 3.2.1.1.-1: Раздел «Запросы на выпуск цифровых прав» вкладка: «Присвоение номера»*

В столбце «Действия» для Оператора реализована возможность [принимать решение](#page-47-1)  [об утверждении](#page-47-1) или отказе в выпуске цифрового права. Принятие решения о выпуске ЦП осуществляется посредством присвоения ему номера.

Подтверждение принятого решения осуществляется с помощью соответствующих

| кнопок:                    | Отклонить<br>И                  | Присвоить номер |                          |                   |                          |                                              |
|----------------------------|---------------------------------|-----------------|--------------------------|-------------------|--------------------------|----------------------------------------------|
|                            | ЗАПРОСЫ НА ВЫПУСК ЦИФРОВЫХ ПРАВ |                 |                          |                   |                          |                                              |
| <b>© Присвоение номера</b> | <b>Х Отклоненные</b>            |                 |                          |                   |                          | C<br>Q<br>введите наименование цифровых прав |
| № решения о выпуске        | Эмитент                         | Выпуск          | Погашение                | Цена приобретения | Объем выпуска            | Действия                                     |
| 1045                       | ООО Эмитент1                    | 16.04.2023      | 17.04.2023               |                   | $\overline{\phantom{a}}$ | Присвоить номер<br>Отклонить                 |
| 1044                       | ООО Эмитент1                    | 14.04.2023      | $\overline{\phantom{a}}$ | 1P                | 100                      | Присвоить номер<br>Отклонить                 |

*Рисунок 3.2.1.1.-2: Принятие решения об утверждении или отказе в выпуске цифрового права*

#### *3.2.1.2. Вкладка «Отклоненные»*

На вкладке в виде таблицы представлены отклоненные Оператором запросы на выпуск цифровых прав.

В таблице отображается основная информация по запросу:

- № решения о выпуске по клику осуществляется переход в карточку Решения о выпуске, где в верхней части будет указана причина отклонения;
- Эмитент наименование эмитента (по клику осуществляется переход в карточку эмитента);
- Выпуск дата выпуска цифрового права;
- Погашение дата погашения цифрового права (при наличии);
- Цена приобретения цена приобретения цифрового права;
- Объем выпуска цифрового права;
- Действия действия, выполненные Оператором для данного ЦП.

| <b>黑 Запросы на выпуск ЦП</b>   | 嘂<br>Реестр цифровых прав | 同          | Сделки с цифровыми правами | <b>29.</b> Реестр пользователей | 口<br>Лицевые счета                 | $E$ ше $\vee$ |  |  |  |  |
|---------------------------------|---------------------------|------------|----------------------------|---------------------------------|------------------------------------|---------------|--|--|--|--|
| ЗАПРОСЫ НА ВЫПУСК ЦИФРОВЫХ ПРАВ |                           |            |                            |                                 |                                    |               |  |  |  |  |
| <b>© Присвоение номера</b>      | <b>Х Отклоненные</b>      |            |                            |                                 | введите наименование цифровых прав | Q<br>C        |  |  |  |  |
| № решения о выпуске             | Эмитент                   | Выпуск     | Погашение                  | Цена приобретения               | Объем выпуска                      | Действия      |  |  |  |  |
| 1004                            | ООО Автотесты             | 03.04.2023 | $\overline{\phantom{0}}$   | 3698P                           | 3698                               | • Отклонен    |  |  |  |  |
| 848                             | ООО Эмитент1              | 13.03.2023 | 31.03.2023                 | 1P                              | $\overline{2}$                     | • Отклонен    |  |  |  |  |

*Рисунок 3.2.1.2.-1: Раздел «Запросы на выпуск цифровых прав»: вкладка: «Отклоненные»*

#### <span id="page-11-0"></span>**3.2.2. Реестр выпусков**

Раздел «Реестр выпусков» содержит информацию о цифровых правах, выпущенных в Системе, ожидающих выпуска, цифровых правах в процессе погашения и погашенных. Закупки с разными статусами отображаются на соответствующих вкладках.

По умолчанию раздел открывается на вкладке «Все цифровые права», где расположены цифровые права во всех вышеперечисленных статусах.

| 몖<br>Запросы на выпуск ЦП | <b>ВВ Реестр выпусков</b> | ⊡                            | Сделки с цифровыми правами | <b>29.</b> Реестр пользователей<br>同 | Лицевые счета          | Еще $\vee$ |
|---------------------------|---------------------------|------------------------------|----------------------------|--------------------------------------|------------------------|------------|
| <b>PEECTP BUITYCKOB</b>   |                           |                              |                            |                                      |                        |            |
| Все цифровые права        | Ожидают выпуска           | Выпущенные<br>Идет погашение | Погашенные                 |                                      | введите уникальный ном | Q          |
| Уникальный № ЦП           | Эмитент                   | Выпуск                       | Погашение                  | Цена приобретения                    | Объем выпуска          | Статус     |
|                           | ООО Эмитент               | 89.88.2023                   | 10.08.2023                 | 2P                                   | $\overline{2}$         | Размещение |
| SP0908--1527              |                           |                              |                            |                                      |                        |            |

*Рисунок 3.2.2.-1: Раздел «Реестр цифровых прав»: Вкладка «Все цифровые права»*

В реестре доступен поиск интересующих выпусков по уникальному номеру цифрового права. Для поиска необходимо полностью указать уникальный номер в поисковой строке, расположенной в правом верхнем углу и запустить процедуру поиска с помощью кнопки рядом с поисковой строкой или *Enter* на клавиатуре.

| РЕЕСТР ВЫПУСКОВ    |                 |            |                              |                   |                             |
|--------------------|-----------------|------------|------------------------------|-------------------|-----------------------------|
| Все цифровые права | Ожидают выпуска | Выпущенные | Идет погашение<br>Погашенные |                   | C<br>введите уникальный ном |
| Карточка сделки    | Эмитент         | Выпуск     | Погашение                    | Цена приобретения | Объем выпуска<br>Статус     |
| SPALU05120913      | ООО Эмитент     | 05.12.2023 | $\overline{\phantom{0}}$     | 22P               | 800<br>Выпущены             |
| SPALU05120826      | ООО Эмитент     | 05.12.2023 | $\overline{\phantom{0}}$     | 2P                | 400<br>Выпущены             |
| SPAL02121503       | ООО Эмитент     | 82.12.2823 | $\overline{\phantom{a}}$     | 12P               | 100<br>Выпущены             |

*Рисунок 3.2.2-2: Расположение поисковой строки*

Раздел представляет собой таблицу отсортированных по дате выпусков. В таблице содержится следующая информация о цифровых правах:

- карточка сделки;
- эмитент, выпустивший цифровые права;
- дата выпуска цифровых прав;
- дата погашения цифровых прав;
- цена приобретения цифровых прав;
- объем выпуска;
- статус цифровых прав.

Номер ЦП в столбце «Карточка сделки» и наименование эмитента являются активными ссылками для перехода в карточки ЦП и эмитента соответственно. Карточки открываются в той же странице браузера. Для просмотра карточки в новой вкладке необходимо воспользоваться стандартной функцией браузера.

| РЕЕСТР ВЫПУСКОВ    |                 |            |                              |                   |                        |          |
|--------------------|-----------------|------------|------------------------------|-------------------|------------------------|----------|
| Все цифровые права | Ожидают выпуска | Выпущенные | Идет погашение<br>Погашенные |                   | введите уникальный ном | C        |
| Карточка сделки    | Эмитент         | Выпуск     | Погашение                    | Цена приобретения | Объем выпуска          | Статус   |
| SPALL05120913      | ООО Эмитент     | 05.12.2023 | $\overline{\phantom{0}}$     | 22P               | 800                    | Выпущены |
| SPAL05120826       | ООО Эмитент     | 05.12.2023 | $\overline{\phantom{a}}$     | 2P                | 400                    | Выпущены |
| SPAL02121503       | ООО Эмитент     | 02.12.2023 | $\overline{\phantom{a}}$     | 12P               | 100                    | Выпущены |

*Рисунок 3.2.2.-3: Переход в карточку сделки или карточку эмитента*

#### Карточки цифровых прав

Карточки цифровых прав могут состоять из следующих вкладок: «Описание», «Заявки», «Реестр владельцев цифровых прав» и «История транзакций». Набор вкладок зависит от статуса цифрового права.

В карточке цифрового права во вкладке «Описание» представлена информация о

нем.

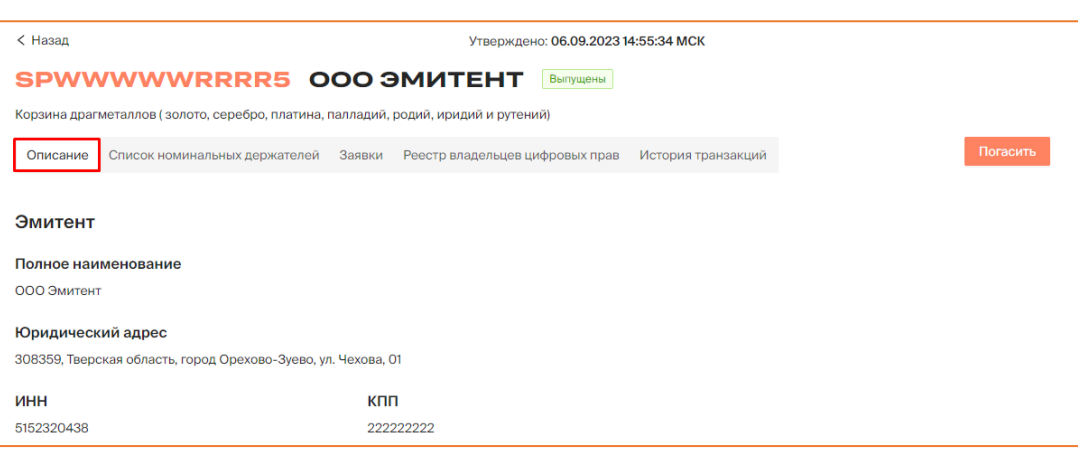

*Рисунок 3.2.2.-4: Карточка цифровых прав: вкладка «Описание»*

На вкладке «Заявки» карточки цифровых прав представлена информация о заявках на приобретение цифровых прав.

| < Назад  |                                                                                                   |                                  | Утверждено: 06.09.2023 14:55:34 МСК                                |                    |                            |               |
|----------|---------------------------------------------------------------------------------------------------|----------------------------------|--------------------------------------------------------------------|--------------------|----------------------------|---------------|
|          | SPWWWWWRRRR5 OOO ЭМИТЕНТ                                                                          |                                  | Выпущены                                                           |                    |                            |               |
|          | Корзина драгметаллов (золото, серебро, платина, палладий, родий, иридий и рутений)                |                                  |                                                                    |                    |                            |               |
| Описание | Список номинальных держателей<br>Заявки                                                           | Реестр владельцев цифровых прав  |                                                                    | История транзакций |                            | Погасить      |
|          |                                                                                                   |                                  |                                                                    |                    |                            |               |
|          | Количество ЦП в заявках: 100<br>Количество поданных заявок: 2<br>Подтвержденных: 0 Отклоненных: 0 | Подтвержденных: 0 Отклоненных: 0 | Общая сумма заявок: 1000000Р<br>Подтвержденных: ОР Отклоненных: ОР |                    |                            |               |
|          |                                                                                                   |                                  |                                                                    |                    |                            |               |
| № заявки | Покупатель                                                                                        | ПФ и подпись                     | Кол-во                                                             | Стоимость          | Дата отправки              | Статус заявки |
| 63       | ООО Номинальный Держатель (1)                                                                     | ПФ и подпись                     | 50                                                                 | 500 000 P          | 06.09.2023<br>15:41:27 MCK | • Исполнено   |
| 61       | ООО Инвестор1 ◎<br>(i)                                                                            | ПФ и подпись                     | 50                                                                 | 500 000 P          | 06.09.2023<br>14:57:01 MCK | • Исполнено   |

*Рисунок 3.2.2.-5: Карточка цифровых прав: вкладка «Заявки»*

На вкладке «Реестр владельцев цифровых прав» карточки цифровых прав представлена информация о пользователях системы, которые приобрели данные цифровые права.

| < Назад         |                                                                                                  |            | Утверждено: 06.09.2023 14:55:34 МСК |            |               |            |  |  |  |  |  |
|-----------------|--------------------------------------------------------------------------------------------------|------------|-------------------------------------|------------|---------------|------------|--|--|--|--|--|
|                 | SPWWWWWRRRR5 000 GMUTEHT                                                                         |            | Выпущены                            |            |               |            |  |  |  |  |  |
|                 | Корзина драгметаллов (золото, серебро, платина, палладий, родий, иридий и рутений)               |            |                                     |            |               |            |  |  |  |  |  |
| Описание        | Заявки<br>Реестр владельцев цифровых прав<br>История транзакций<br>Список номинальных держателей |            |                                     |            |               |            |  |  |  |  |  |
|                 |                                                                                                  |            |                                     |            |               |            |  |  |  |  |  |
|                 | Владелец цифровых прав                                                                           | ИНН        | <b>KNN</b>                          | Количество | Заблокировано | Арестовано |  |  |  |  |  |
| ООО Инвестор1 ◎ | - 0                                                                                              | 1755038360 | 175503836                           | 50         | Θ             | $\theta$   |  |  |  |  |  |
|                 | ООО Номинальный Держатель (1)                                                                    | 3754490803 | 444444444                           | 50         | Θ             | $\theta$   |  |  |  |  |  |

*Рисунок 3.2.2.-6: Карточка цифровых прав: вкладка «Реестр владельцев цифровых прав»*

На вкладке «История транзакций» карточки цифровых прав представлена следующая информация по транзакциям данных цифровых прав:

- № операции;
- лицевой счет;
- операция;
- дата и время;
- количество, шт;
- статус.

| < Назад                                                                                                    |                 |              | Утверждено: 06.09.2023 14:55:34 МСК |                            |                       |             |  |  |  |
|----------------------------------------------------------------------------------------------------|-----------------|--------------|-------------------------------------|----------------------------|-----------------------|-------------|--|--|--|
| SPWWWWWRRRR5 OOO GMUTEHT                                                                                                 |                 |              | Выпущены                            |                            |                       |             |  |  |  |
| Корзина драгметаллов (золото, серебро, платина, палладий, родий, иридий и рутений)                                       |                 |              |                                     |                            |                       |             |  |  |  |
| Погасить<br>Реестр владельцев цифровых прав<br>История транзакций<br>Описание<br>Заявки<br>Список номинальных держателей |                 |              |                                     |                            |                       |             |  |  |  |
|                                                                                                    |                 |              |                                     |                            |                       |             |  |  |  |
| Статус операции<br>На исполнении                                                                                         | № операции      | Лицевой счет | Операция                            | Дата и время               | Количество            | Статус      |  |  |  |
| Исполнена<br>Ошибка                                                                                                    | $a12556c4 - e4$ | WAAAAAAAA5   | Зачисление (i)                      | 86.89.2823<br>17:27:38 MCK | $+50$                 | • Исполнена |  |  |  |
| Дата операции<br>自<br>$\mathbf C$                                                                                        | 1aa594b8-f9 □   | WAAAAAAAA4   | Зачисление (1)                      | 86.89.2823<br>17:27:38 MCK | $+50$                 | • Исполнена |  |  |  |
| 曲<br>$\Pi$ o                                                                                                    |                 |              |                                     |                            | 20 на странице $\vee$ | Перейти к   |  |  |  |
| Применить                                                                                                    |                 |              |                                     |                            |                       |             |  |  |  |
| Сбросить                                                                                                    |                 |              |                                     |                            |                       |             |  |  |  |

*Рисунок 3.2.2.-7: Карточка цифровых прав: вкладка «История транзакций»*

#### Карточки эмитента

Кликом по наименованию Эмитента осуществляется переход на карточку Эмитента.

| 몖               | Запросы на выпуск ЦП | 88.<br>Реестр выпусков |                              | <b>• Сделки с цифровыми правами</b> | <b>2. Реестр пользователей</b> | ᄇ                 | Лицевые счета          | Еще $~\vee$ |   |
|-----------------|----------------------|------------------------|------------------------------|-------------------------------------|--------------------------------|-------------------|------------------------|-------------|---|
|                 |                      |                        | РЕЕСТР ЦИФРОВЫХ ПРАВ         |                                     |                                |                   |                        |             |   |
|                 | Все цифровые права   | Ожидают выпуска        | Выпущенные<br>Идет погашение | Погашенные                          |                                |                   | введите уникальный ном | Q           | С |
| Уникальный № ЦП |                      | Эмитент                | Выпуск                       | Погашение                           |                                | Цена приобретения | Объем выпуска          | Статус      |   |
| SP1505--1640    |                      | ООО Эмитент            | 26.05.2023                   | $\equiv$                            |                                | 10P               | 500                    | Выпущены    |   |

*Рисунок 3.2.2.-8: Переход в карточку Эмитента*

В карточке представлена основная информация об Эмитенте, создавшем запрос на выпуск цифровых прав.

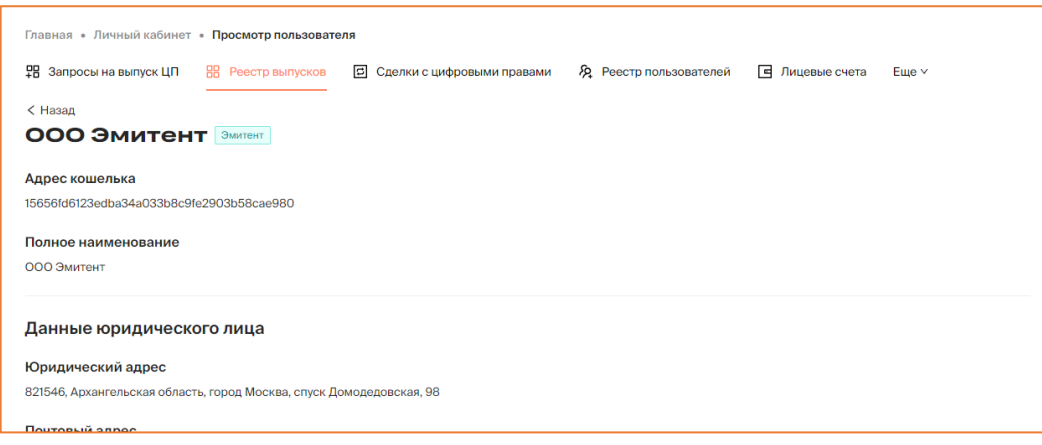

*Рисунок 3.2.2.-9: Карточка Эмитента*

#### <span id="page-15-0"></span>**3.2.3. Сделки с цифровыми правами**

Раздел «Сделки с цифровыми правами» содержит основную информацию о сделках с цифровыми правами, совершенных в Системе.

| 몖<br>Запросы на выпуск ЦП                                            | 噐<br>Реестр выпусков | o                          | <b>2</b> Реестр пользователей<br>Сделки с цифровыми правами |        | <b>E</b> Лицевые счета     | 曱  | Отчеты<br>$E$ <sub>me</sub> $\vee$ |
|----------------------------------------------------------------------|----------------------|----------------------------|-------------------------------------------------------------|--------|----------------------------|----|------------------------------------|
|                                                                      |                      |                            | СДЕЛКИ С ЦИФРОВЫМИ ПРАВАМИ                                  |        |                            |    |                                    |
| Статус сделки<br>Отправлена                                          | Карточка<br>сделки   | Отправитель                | Получатель                                                  | Кол-во | Дата отправки              | ПФ | Статус                             |
| Исполнена<br>Отклонена<br>Отклонена (истек<br>CDOK)<br>Дата отправки | SPAIL195129913       | ООО Инвестор ◎<br>⊕        | ООО Номинальный Держатель<br>$\odot$                        | 300    | 85.12.2823<br>09:16:55 MCK | ß  | $\odot$<br>Исполнена               |
|                                                                      | SPALU05120826        | ООО Инвестор ◎<br>$\odot$  | ООО Номинальный Держатель<br>⊙                              | 100    | 85.12.2823<br>09:08:33 MCK | ß  | $\odot$<br>Исполнена               |
| 白<br>$\mathbf C$                                                     | SPALLI05120826       | ООО Инвестор<br>$\bigcirc$ | ООО Номинальный Держатель<br>⊙                              | 150    | 85.12.2023<br>08:32:37 MCK | 同  | $\odot$<br>Исполнена               |
| 自<br>$\Box$                                                          | SPALL05120826        | <b>ООО Эмитент (1)</b>     | ООО Номинальный Держатель<br>$^{\circ}$                     | 200    | 05.12.2023<br>08:31:53 MCK | ß  | $\odot$<br>Исполнена               |
| Применить                                                            | SPALL05120826        | ООО Инвестор<br>$\bigcirc$ | 000 Эмитент (1)                                             | 200    | 05.12.2023<br>08:30:26 MCK | ß  | ⊙<br>Исполнена                     |

*Рисунок 3.2.3.-1: Раздел «Сделки с цифровыми правами»*

Доступен поиск интересующих операций по статусу обмена и / или дате отправки. Для поиска необходимо выбрать требуемые значения на панели фильтров, расположенной в левой части страницы, и нажать кнопку **. Применить .** Для сброса выбранных значений используется кнопка .

|                                            |                    |                        | СДЕЛКИ С ЦИФРОВЫМИ ПРАВАМИ              |        |                            |    |                       |
|--------------------------------------------|--------------------|------------------------|-----------------------------------------|--------|----------------------------|----|-----------------------|
| Статус сделки<br>Отправлена                | Карточка<br>сделки | Отправитель            | Получатель                              | Кол-во | Дата отправки              | ПФ | Статус                |
| Исполнена<br>Отклонена<br>Отклонена (истек | SPALLI05120913     | ООО Инвестор<br>⊙      | ООО Номинальный<br><b>Держатель</b> (1) | 900    | 05.12.2023<br>16:29:57 MCK | ß  | $\odot$<br>Отправлена |
| CDOK)<br>Дата отправки                     | SPALU05120913      | ООО Инвестор<br>⊙      | ООО Номинальный<br>Держатель (1)        | 300    | 05.12.2023<br>09:16:55 MCK | ß  | ⊘Исполнена            |
| $\mathbf C$                                | SPALU05120826<br>自 | ООО Инвестор<br>⊙      | ООО Номинальный<br><b>Держатель</b> (1) | 100    | 05.12.2023<br>09:08:33 MCK | 尼  | ⊘Исполнена            |
| $\Box$                                     | 自<br>SPALL05120826 | ООО Инвестор ◎<br>⊙    | ООО Номинальный<br><b>Держатель</b> (1) | 150    | 05.12.2023<br>08:32:37 MCK | 晑  | ⊘Исполнена            |
| Применить<br>Сбросить                      | SPALL05120826      | <b>ООО Эмитент (1)</b> | ООО Номинальный<br>Держатель (1)        | 200    | 05.12.2023<br>08:31:53 MCK | ß  | ⊘Исполнена            |

*Рисунок 3.2.3.-2: Панель фильтров*

Кликом по уникальному номеру ЦП открывается карточка цифрового права с подробной информацией.

|                                            |                    |                           | СДЕЛКИ С ЦИФРОВЫМИ ПРАВАМИ       |        |                            |    |                 |
|--------------------------------------------|--------------------|---------------------------|----------------------------------|--------|----------------------------|----|-----------------|
| Статус сделки<br>Отправлена                | Карточка<br>сделки | Отправитель               | Получатель                       | Кол-во | Дата отправки              | ΠФ | Статус          |
| Исполнена<br>Отклонена<br>Отклонена (истек | SPALU05120913      | ООО Инвестор ◎<br>$\odot$ | ООО Номинальный<br>Держатель (1) | 900    | 05.12.2023<br>16:29:57 MCK | F  | ⊙<br>Отправлена |

*Рисунок 3.2.3.-3: Переход в карточку цифровых прав*

Кликом по наименованиям пользователей в столбцах «Отправитель» и «Получатель» осуществляется переход в карточки пользователей.

|                                            |                    |                | СДЕЛКИ С ЦИФРОВЫМИ ПРАВАМИ              |        |                            |    |                       |
|--------------------------------------------|--------------------|----------------|-----------------------------------------|--------|----------------------------|----|-----------------------|
| Статус сделки<br>Отправлена                | Карточка<br>сделки | Отправитель    | Получатель                              | Кол-во | Дата отправки              | ΠФ | Статус                |
| Исполнена<br>Отклонена<br>Отклонена (истек | SPALLI05120913     | ООО Инвестор ⊘ | ООО Номинальный<br><b>Держатель (i)</b> | 900    | 05.12.2023<br>16:29:57 MCK | ß  | $\odot$<br>Отправлена |
| choul                                      |                    |                | $\frac{1}{2}$                           |        | $00$ $100$ 0000            |    |                       |

*Рисунок 3.2.3.-4: Переход в карточки пользователей*

По клику на иконку  $\Phi$ , расположенную рядом с наименованием пользователя, открывается информационное окно со следующими данными: наименование организации, адрес кошелька, ИНН, КПП.

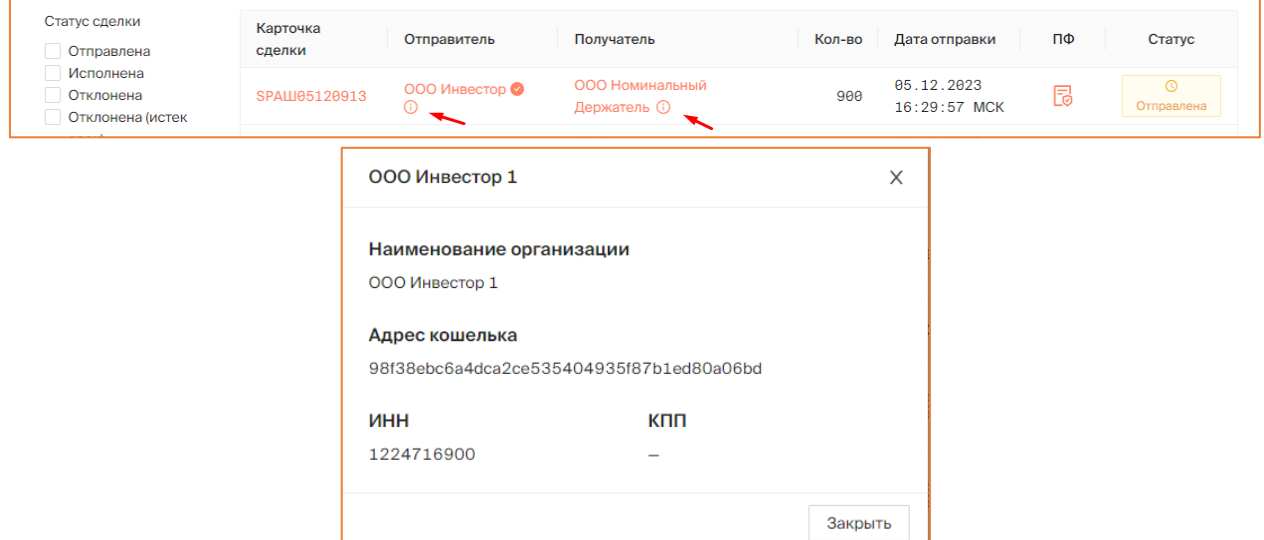

*Рисунок 3.2.3.-5: Просмотр краткой информации о пользователе*

#### <span id="page-16-0"></span>**3.2.4. Реестр пользователей**

Реестр пользователей содержит информацию о пользователях Системы, а также заявки пользователей на регистрацию. Раздел состоит из двух вкладок: «Активные пользователи» и «Заявки на регистрацию».

| <b>早 Запросы на выпуск ЦП</b>               | Главная • Личный кабинет • Реестр пользователей • Активные пользователи<br>НА Реестр выпусков<br>• Сделки с цифровыми правами | <b>22</b> Реестр пользователей | Ф Отчеты<br><b>E</b> Лицевые счета                                            | $E$ <sub>me</sub> $\vee$ |
|---------------------------------------------|----------------------------------------------------------------------------------------------------|--------------------------------|-------------------------------------------------------------------------------|--------------------------|
| Я Активные пользователи                     | РЕЕСТР ПОЛЬЗОВАТЕЛЕЙ<br><b>Я</b> Заявки на регистрацию                                                                        |                                | Q<br>Введите ИНН или номер                                                    | C                        |
| Тип пользователя<br>Эмитент                 | Краткое наименование                                                                                                    | ИНН                            | Тип<br>Дата заявки<br>Дата регистрации                                        |                          |
| Инвестор<br>Оператор<br>Узел<br>Номинальный | ООО Тест 1210_Новая организация ●                                                                                             | 7769098459                     | 12.10.2023<br>12.10.2023<br>14:30:29<br>Эмитент<br>14:32:15 MCK<br><b>MCK</b> |                          |
| держатель<br>Применить<br>Сбросить          | 000 Tect 1218                                                                                                    | 3571083350                     | 12.10.2023<br>12.10.2023<br>12:46:22<br>Эмитент<br>12:50:02 MCK<br><b>MCK</b> |                          |

*Рисунок 3.2.4.-1: Раздел «Реестр пользователей»*

#### *3.2.4.1. Вкладка «Активные пользователи»*

На вкладке «Активные пользователи» представлен реестр активных пользователей (т.е. с подтвержденной регистрацией), включающий следующую информацию:

- Краткое наименование пользователя является ссылкой для перехода в карточку пользователя. Если рядом с кратким наименованием отображается метка , пользователь является квалифицированным инвестором.
- ИНН.
- Дата заявки дата поступления заявки на регистрацию в Систему.
- Дата регистрации дата утверждения заявки на регистрацию пользователя в системе.
- Тип пользователя эмитент, инвестор, номинальный держатель, оператор или узел. Одному пользователю может соответствовать несколько типов.

| <b>Я</b> Активные пользователи | <b>Я</b> Заявки на регистрацию                                                                                          |            |                            | Q<br>Введите ИНН или номер<br>Тип<br>Дата регистрации<br>05.12.2023<br>Эмитент<br>11:36:55 MCK<br>27.11.2023<br>Эмитент<br>15:07:38 MCK<br>27.11.2023<br>Эмитент | С |
|--------------------------------|----------------------------------------------------------------------------------------------------|------------|----------------------------|----------------------------------------------------------------------------------------------------|---|
| Тип пользователя<br>Эмитент    | Краткое наименование                                                                                                    | ИНН        | Дата заявки                |                                                                                                    |   |
| Инвестор<br>Оператор<br>Узел   | <b>РЕЕСТР ПОЛЬЗОВАТЕЛЕЙ</b><br>000 Тест 1311<br>Номинальный<br>ООО ДемоЭмитент<br>Применить<br>Сбросить<br>ООО АндрейКо | 7995083343 | 05.12.2023<br>11:36:15 MCK |                                                                                                    |   |
| держатель                      |                                                                                                    | 5410084540 | 27.11.2023<br>15:06:22 MCK |                                                                                                    |   |
|                                |                                                                                                    | 6758881948 | 27.11.2023<br>14:22:24 MCK | 14:22:34 MCK                                                                                                    |   |

*Рисунок 3.2.4.1.-1: Раздел «Реестр пользователей»: вкладка «Активные пользователи»*

В разделе возможен поиск пользователя по ИНН или номеру кошелька пользователя (поисковая строка в верхнем правом углу страницы) и по типу пользователя (панель фильтров на странице слева).

Поиск по ИНН допускается по частичному совпадению, поиск по номеру кошелька выполняется только по полному совпадению.

| Я Активные пользователи                                     | <b>Я</b> Заявки на регистрацию |            |                            | Введите ИНН или номер      | $\hbox{\scriptsize\textsf{Q}}$ |
|-------------------------------------------------------------|--------------------------------|------------|----------------------------|----------------------------|--------------------------------|
| Тип пользователя<br>Эмитент<br>Инвестор<br>Оператор<br>Узел | Краткое наименование           | ИНН        | Дата заявки                | Дата регистрации           | Тип                            |
|                                                             | ООО Тест 1311                  | 7995083343 | 05.12.2023<br>11:36:15 MCK | 05.12.2023<br>11:36:55 MCK | Эмитент                        |
| Номинальный<br>держатель<br><b>Применить</b>                | ООО ДемоЭмитент                | 5410084540 | 27.11.2023<br>15:06:22 MCK | 27.11.2023<br>15:07:38 MCK | Эмитент                        |
| Сбросить                                                    | ООО АндрейКо                   | 6758881948 | 27.11.2023<br>14:22:24 MCK | 27.11.2023<br>14:22:34 MCK | Эмитент                        |

*Рисунок 3.2.4.1.-2: Поиск пользователя в реестре*

По клику на код открывается карточка пользователя, где представлена полная информация о нем.

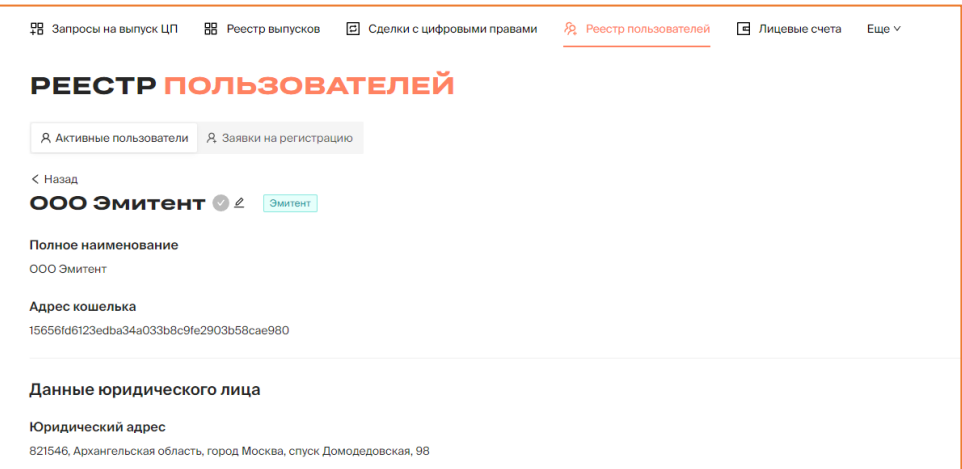

*Рисунок 3.2.4.1.-3: Карточка пользователя*

В карточке пользователю можно присвоить признак квалифицированного инвестора или лишить его данного признака. Управление признаком выполняется с помощью кнопки  $\ell$ , расположенной рядом с наименованием пользователя.

Если у пользователя есть признак квалифицированного инвестора, рядом с наименованием отображается метка, если нет – метка.

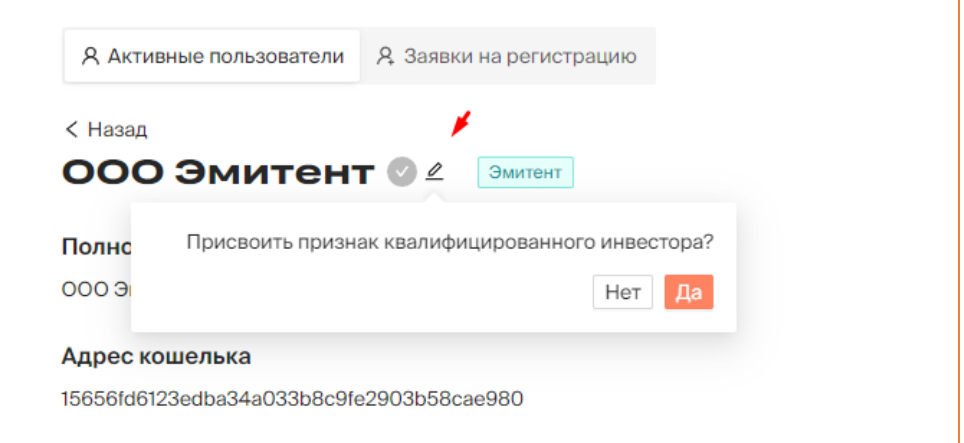

*Рисунок 3.2.4.1.-4: Управление признаком квалифицированного инвестора*

#### *3.2.4.2. Вкладка «Заявки на регистрацию»*

На вкладке «Заявки на регистрацию» представлены заявки на регистрацию пользователей.

|                                              | РЕЕСТР ПОЛЬЗОВАТЕЛЕЙ                     |                         |            |                              |                                       |
|----------------------------------------------|------------------------------------------|-------------------------|------------|------------------------------|---------------------------------------|
| Я Активные пользователи                      | Я Заявки на регистрацию                  |                         |            |                              | $Q_{\perp}$<br>C<br>введите код ИНН   |
| Тип пользователя<br>Эмитент<br>Инвестор      | Код                                      | Краткое<br>наименование | <b>UHH</b> | Дата заявки                  | Действия                              |
| Оператор<br>Узел<br>Номинальный<br>держатель | ee1964d9-d00e-4a8a-bbd6-<br>7b44e8f097a3 | ООО Тест 30.11          | 2954408829 | 30.11.2023<br>13:22:44 MCK   | <b>8</b> Отказать<br><b>Утвердить</b> |
| Применить<br>Сбросить                        | 3a0a1770-eb1a-4733-879a-<br>d443871ee892 | ООО Номинал             | 5704440494 | 12.07.2023<br>18:09:07 MCK   | <b>© Отказать</b><br><b>Утвердить</b> |
|                                              | 9a6dd146-93d5-4231-bf09-<br>671ed8fded78 | ООО Удалить 06_07       | 8599915536 | 06.07.2023<br>$11:37:53$ MCK | <b>© Отказать</b><br><b>Утвердить</b> |

*Рисунок 3.2.4.2.-1: Реестр пользователей: вкладка «Заявки на регистрацию»*

Доступен поиск нужных заявок по ИНН (поисковая строка в верхнем правом углу страницы) и по типу пользователя (панель фильтров на странице слева).

Поиск по ИНН возможен по частичному совпадению.

|                                         | <b>РЕЕСТР ПОЛЬЗОВАТЕЛЕЙ</b>              |                         |            |                              |                                       |
|-----------------------------------------|------------------------------------------|-------------------------|------------|------------------------------|---------------------------------------|
| Я Активные пользователи                 | <b>Д</b> Заявки на регистрацию           |                         |            |                              | Q<br>C<br>введите код ИНН             |
| Тип пользователя<br>Эмитент<br>Инвестор | Код                                      | Краткое<br>наименование | ИНН        | Дата заявки                  | Действия                              |
| Оператор<br>Узел<br>Номинальный         | ee1964d9-d00e-4a8a-bbd6-<br>7b44e8f097a3 | ООО Тест 30.11          | 2954408829 | 30.11.2023<br>13:22:44 MCK   | <b>© Отказать</b><br>Утвердить        |
| держатель<br>Применить                  | 3a0a1770-eb1a-4733-879a-<br>d443871ee892 | ООО Номинал             | 5704440494 | 12.07.2023<br>18:09:07 MCK   | <b>© Отказать</b><br><b>Утвердить</b> |
| Сбросить                                | 9a6dd146-93d5-4231-bf09-<br>671ed8fded78 | ООО Удалить 06 07       | 8599915536 | 06.07.2023<br>$11:37:53$ MCK | <b>© Отказать</b><br><b>Утвердить</b> |

*Рисунок 3.2.4.2.-2: Реестр пользователей: блок поиска и поисковая строка*

В разделе доступны [утверждение](#page-43-0) и [отклонение](#page-45-0) заявок пользователей на регистрацию в Системе.

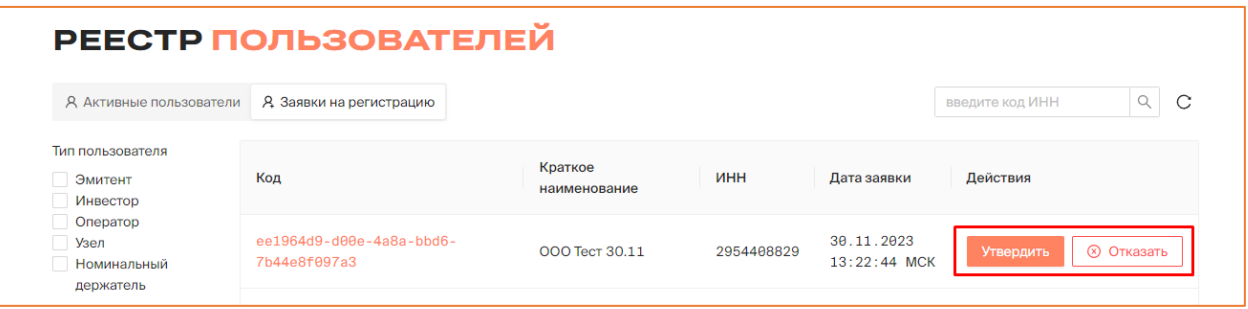

<span id="page-19-0"></span>**3.2.5. Лицевые счета** 

Раздел «Лицевые счета» содержит следующую информацию о лицевых счетах пользователей:

- номер счета является ссылкой для перехода в раздел «Лицевой счет» определенного пользователя.;
- наименование пользователя (владельца данного лицевого счета);
- статус (активен / закрыт);
- тип счета эмитент, инвестор, номинальный держатель.

| Главная • Личный кабинет • Лицевые счета<br><b>男 Запросы на выпуск ЦП</b> | <b>H</b> Реестр выпусков | <b>В</b> Сделки с цифровыми правами | Я Реестр пользователей | <b>E</b> Лицевые счета | Еще $\vee$                       |
|---------------------------------------------------------------------------|--------------------------|-------------------------------------|------------------------|------------------------|----------------------------------|
| ЛИЦЕВЫЕ СЧЕТА                                                             |                          |                                     |                        |                        | Q<br>C<br>Введите № счета или ИН |
| Тип счета<br>Эмитент                                                      | № счета                  | Пользователь                        |                        | Тип счета              | Статус                           |
| Инвестор<br>Номинальный<br>держатель                                      | 000000001                | ООО Оператор 1 (1)                  |                        | Неизвестный            | • активный                       |
| Применить                                                                 | W000000002               | <b>ООО Эмитент</b> ©                |                        | Эмитент                | • активный                       |
| Сбросить                                                                  | W000000003               | <b>ООО Инвестор (1)</b>             |                        | Инвестор               | • активный                       |

*Рисунок 3.2.5.-1: Личный кабинет: Лицевые счета*

В разделе доступен поиск нужного лицевого счета по номеру счета или ИНН пользователя (поисковая строка в правой верхней части страницы) и по типу счета (панель фильтров на странице слева).

| ЛИЦЕВЫЕ СЧЕТА                        |            |                           |             | $\alpha$<br>ТC<br>Введите № счета или ИН |
|--------------------------------------|------------|---------------------------|-------------|------------------------------------------|
| Тип счета<br>Эмитент                 | № счета    | Пользователь              | Тип счета   | Статус                                   |
| Инвестор<br>Номинальный<br>держатель | 000000099  | ООО Оператор 1 (1)        | Неизвестный | • активный                               |
| Применить                            | W000000001 | ООО Эмитент 1 (i)         | Эмитент     | • активный                               |
| Сбросить                             | W000000002 | <b>ООО Инвестор 1 (i)</b> | Инвестор    | • активный                               |

*Рисунок 3.2.5.-2: Блок поиска и поисковая строка*

Кликом по номеру счета открывается карточка, в которой в соответствующих вкладках представлена информация о состоянии лицевого счета пользователя и история транзакций.

| < Назад           | <b>ООО ИНВЕСТОР1 W000000004</b>        | Инвестор    | <b>©Активный</b> |                                                        |                                      | ∆ Закрыть счёт |   |
|-------------------|----------------------------------------|-------------|------------------|--------------------------------------------------------|--------------------------------------|----------------|---|
| В Состояние счета | <b>© История транзакций</b>            |             |                  |                                                        | Наименование или уникальный номер ЦП |                | u |
| Уникальный № ЦП   | Наименование ЦП                        | Эмитент     | Количество, шт   | Заблокировано, шт<br>Оператором<br>Системой<br>Арестом |                                      |                |   |
| SPWWWWRRRR5       | Корзина драгметаллов (золото, серебро, | ООО Эмитент | 50               | $\theta$                                               | $\theta$                             | ø              | ÷ |
|                   |                                        |             |                  |                                                        |                                      |                |   |

*Рисунок 3.2.5.-3: Вкладки раздела «Лицевые счета»*

В данном разделе счет пользователя может быть закрыт с помощью кнопки ∆ Закрыть счёт в правом верхнем углу страницы.

Счет можно закрыть только в случае, если на нем отсутствуют ЦП. В ином случае кнопка отображается как неактивная, лицевой счет закрыть нельзя.

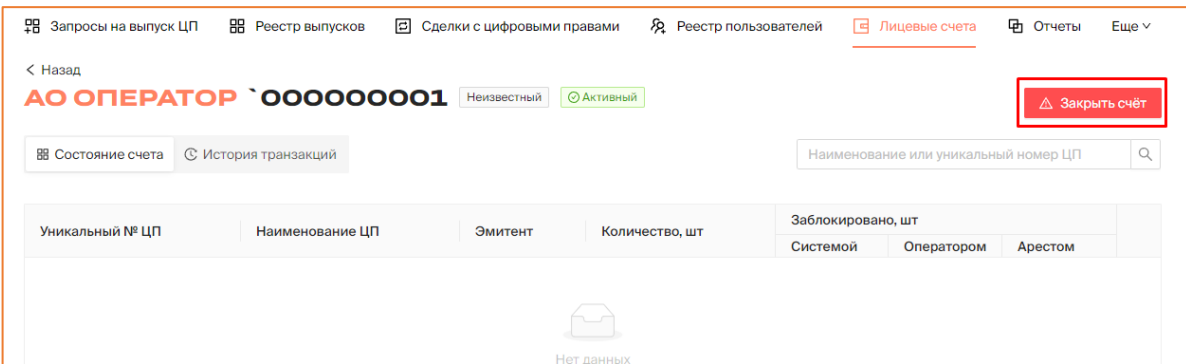

*Рисунок 3.2.5.-4: Расположение кнопки для закрытия лицевого счета пользователя*

Также в разделе Оператору доступны следующие действия:

- [блокировка ЦП в ручном режиме;](#page-52-0)
- [разблокировка ЦП в ручном режиме;](#page-52-0)
- [перевод ЦП на кошельки других пользователей Системы;](#page-50-1)
- $\Delta$  apect  $\Box$
- [снятие ареста с ЦП.](#page-53-0)

Для выполнения данных действий необходимо кликом по номеру счета перейти на

страницу лицевого счета пользователя, а затем нажать на кнопку  $\overline{\phantom{a}}$  в строке с нужным ЦП и выбрать требуемое действие.

| SPzelni00004 | ЦФА демо залог                  | ООО Эмитент1 | 48  | 5  | 0 |                                         |
|--------------|---------------------------------|--------------|-----|----|---|-----------------------------------------|
| SPzelni00003 | ЦФА демо мена                   | ООО Эмитент1 | 40  | 40 | Θ | <b>©</b> Передать<br>a<br>Заблокировать |
| SPzelni00002 | ЦФА демо продажа                | ООО Эмитент1 | 100 | ø  | Θ | В Разблокировать<br>• Арестовать        |
| SPЦП1408-001 | Наименование цифровых прав 3583 | ООО Эмитент  | 10  | 10 | 0 | ⊙ Снять арест                           |

*Рисунок 3.2.5.-5: Возможные действия Оператора с ЦП пользователя*

#### <span id="page-22-0"></span>**3.2.6. Отчеты**

Раздел «Отчеты» предназначен для получения выписок и формирования отчетов. Раздел состоит из трех вкладок: «Выписки», «Остатки» и «Отчеты по операциям».

| <b>ОТЧЕТЫ</b><br><b>В</b> Выписки<br><b>Е Остатки  Е Отчеты по операциям</b> |                           |                                                     |              | Получить выписку |
|------------------------------------------------------------------------------|---------------------------|-----------------------------------------------------|--------------|------------------|
| Наименование файла<br>Запрос выписки                                         | Период выписки            | Статус обработки                                    | кэп          |                  |
| 15.11.2023 13:49:04 MCK<br>Транзакции отсутствуют                            | $08.11.2023 - 11.11.2023$ | • Транзакции отсутствуют<br>15.11.2023 13:49:05 MCK | $\checkmark$ |                  |
| 17.10.2023 15:55:53 MCK<br>Выписка_17102023-03-55-53+00.csv                  | $10.10.2023 - 16.10.2023$ | • Обработана<br>17.10.2023 15:55:53 MCK             | U.           |                  |

*Рисунок 3.2.6.-1: Личный кабинет: раздел «Интеграции»*

#### *3.2.6.1. Раздел «Отчеты»: вкладка «Выписки»*

На вкладке «Выписки» представлены выписки по движению цифровых прав за какой-либо период. Все ранее заказанные выписки расположены в таблице, где представлена следующая информация:

- запрос выписки дата запроса выписки;
- наименование файла ссылка, кликом по которой можно скачать выписку в формате csv;
- период выписки период, в который были совершены транзакции;
- статус обработки статусы «Обработана», «В обработке», «Обработан с ошибкой».

| <b>ОТЧЕТЫ</b>               |                                  |                           |                                                     |                  |   |
|-----------------------------|----------------------------------|---------------------------|-----------------------------------------------------|------------------|---|
| <b>Выписки</b><br>≡ Остатки | ≡ Отчеты по операциям            |                           |                                                     | Получить выписку |   |
| Запрос выписки              | Наименование файла               | Период выписки            | Статус обработки                                    | КЭП              |   |
| 15.11.2023 13:49:04 MCK     | Транзакции отсутствуют           | $08.11.2023 - 11.11.2023$ | • Транзакции отсутствуют<br>15.11.2023 13:49:05 MCK | V)               | A |
| 17.10.2023 15:55:53 MCK     | Выписка_17102023-03-55-53+00.csv | $10.10.2023 - 16.10.2023$ | • Обработана<br>17.10.2023 15:55:53 MCK             | ☑                | A |
| 21.08.2023 13:40:02 MCK     | Выписка_21082023-01-40-02+00.csv | $21.08.2023 - 21.08.2023$ | • Обработана<br>21.08.2023 13:40:03 MCK             | Подписать        | A |

*Рисунок 3.2.6.2.-1: Вкладка «Выписки»*

Также в данном разделе доступно получение выписки по движению цифровых прав за указанный период.

Для получения выписки необходимо нажать на кнопку В получить выписку расположенную в правом верхнем углу страницы.

| <b>ОТЧЕТЫ</b>                                               |                        |                           |                                                     |              |                    |
|-------------------------------------------------------------|------------------------|---------------------------|-----------------------------------------------------|--------------|--------------------|
| <b>В Выписки</b><br><b>Е Остатки  Е Отчеты по операциям</b> |                        |                           |                                                     |              | В Получить выписку |
| Запрос выписки                                              | Наименование файла     | Период выписки            | Статус обработки                                    | кэп          |                    |
| 15.11.2023 13:49:04 MCK                                     | Транзакции отсутствуют | $08.11.2023 - 11.11.2023$ | • Транзакции отсутствуют<br>15.11.2023 13:49:05 MCK | $\checkmark$ |                    |

*Рисунок 3.2.6.2.-2: Вкладка «Выписки»: расположение кнопки «Получить выписку»*

По нажатию на кнопку открывается страница получения выписки, где необходимо указать период, за который требуется информация. После указания дат станет доступна кнопка Получить выписку

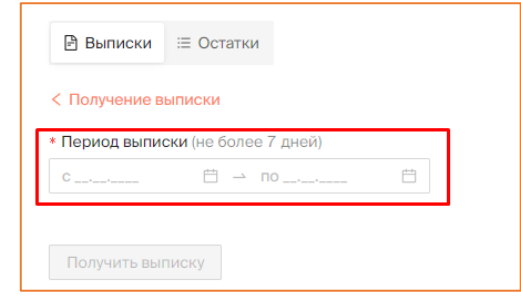

*Рисунок 3.2.6.2.-3: Формирование выписки по транзакциям с цифровыми правами*

После запуска формирования выписки отобразится сообщение о начале процесса.

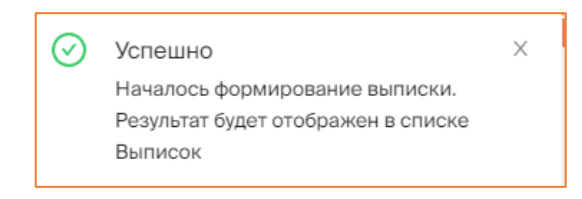

*Рисунок 3.2.6.2.-4: Сообщение о формировании выписки*

Сформированная выписка отобразится во вкладке «Выписка», где она будет доступна для просмотра, подписания КЭП Оператора и удаления.

| Выписки             |                                  |                           |                                     | <b>В Получить выписку</b> |  |
|---------------------|----------------------------------|---------------------------|-------------------------------------|---------------------------|--|
| Запрос выписки      | Наименование файла               | Период выписки            | Статус обработки                    | КЭП                       |  |
| 09.12.2022 11:44:43 | Выписка_09122022-11-44-43+00.csv | $05.12.2022 - 09.12.2022$ | • Обработана<br>09.12.2022 11:44:44 | Подписать                 |  |

*Рисунок 3.2.6.4.-5: Просмотр сформированной выписки*

Если в указанный период транзакции отсутствовали, отобразится соответствующее уведомление.

#### *3.2.6.2. Раздел «Отчеты»: вкладка «Остатки»*

На вкладке «Остатки» для оператора реализована возможность выгрузить остатки по счетам на текущий момент и подписать отчет своей КЭП.

| <b>ОТЧЕТЫ</b>               |                                  |                                         |                                         |
|-----------------------------|----------------------------------|-----------------------------------------|-----------------------------------------|
| ≡ Остатки<br><b>Выписки</b> | ≡ Отчеты по операциям            | <b>В</b> Сформировать отчет             | В Сформировать отчет на конец опер. дня |
| Запрос отчета               | Наименование файла               | Статус обработки                        | кэп                                     |
| 17.11.2023 15:08:36 MCK     | Остатки_17112023-15-08-36+00.csv | • Обработана<br>17.11.2023 15:08:36 MCK | Подписать                               |
| 17.11.2023 15:07:50 MCK     | Остатки_17112023-15-07-50+00.csv | • Обработана<br>17.11.2023 15:07:50 MCK | Подписать                               |

*Рисунок 3.2.6.2.-1: Вкладка «Остатки»*

Все сформированные отчеты об остатках представлены в таблице. Доступна следующая информация:

- запрос отчета дата формирования отчета;
- наименование файла ссылка, по которой доступно скачивание файла в формате csv;
- статус обработки один из статусов: «Обработана», «В обработке», «Обработан с ошибкой»;
- КЭП открепленная подпись файла с отчетом, иконка Вявляется ссылкой для просмотра данных о подписи и скачивания подписи, а кликом по кнопке открывается таблица с данными, где после просмотра их можно подписать КЭП Оператора.

Также в разделе доступно формирование отчета по остаткам на конец операционного дня и формирование отчета за весь период. Формирование отчета запускается кликом по одной из кнопок: В Сформировать отчет или **В Сформировать отчет на конец опер. дня** 

| <b>ОТЧЕТЫ</b>           |                                  |                                         |                                                |
|-------------------------|----------------------------------|-----------------------------------------|------------------------------------------------|
| В Выписки<br>≡ Остатки  | <b>Е Отчеты по операциям</b>     | <b>В</b> Сформировать отчет             | <b>В Сформировать отчет на конец опер. дня</b> |
| Запрос отчета           | Наименование файла               | Статус обработки                        | кэп                                            |
| 17.11.2023 15:08:36 MCK | Остатки_17112023-15-08-36+00.csv | • Обработана<br>17.11.2023 15:08:36 MCK | Подписать                                      |

*Рисунок 3.2.6.2.-2: Формирование отчета по остаткам*

После запуска запроса на формирование отчета отобразится сообщение о начале формирования отчета.

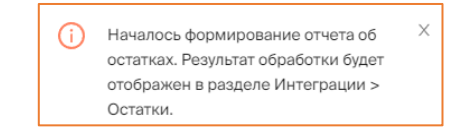

По окончании процесса отобразится сообщение о том, что отчет сформирован.

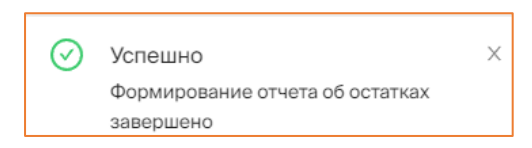

После этого его можно будет просмотреть на вкладке «Остатки» раздела «Отчеты» кликом по наименованию файла. Отчет будет отображен со статусом «Обработан», если при формировании не произошло ошибки.

| <b>В</b> Выписки<br><b>Е Остатки Е Отчеты по операциям</b> |                                  | <b>• Сформировать отчет</b>             | <b>В Сформировать отчет на конец опер. дня</b> |
|------------------------------------------------------------|----------------------------------|-----------------------------------------|------------------------------------------------|
| Запрос отчета                                              | Наименование файла               | Статус обработки                        | кэп                                            |
| 06.12.2023 01:21:42 MCK                                    | Остатки_06122023-01-21-42+00.csv | • Обработана<br>06.12.2023 01:21:42 MCK | Подписать                                      |
| 17.11.2023 15:08:36 MCK                                    | Остатки_17112023-15-08-36+00.csv | • Обработана<br>17.11.2023 15:08:36 MCK | Подписать                                      |

*Рисунок 3.2.6.2.-3: Отображение отчета после запроса на формирование*

Сформированный отчет после просмотра Оператор подписывает своей КЭП (подписание возможно только один раз).

После подписания отчета доступны следующие действия:

- скачивание файла;
- скачивание открепленной подписи;
- удаление файла (перед удалением запрашивается подтверждение).

| Запрос отчета           | Наименование файла                                    | Статус обработки                                                           | КЭП             |  |
|-------------------------|-------------------------------------------------------|----------------------------------------------------------------------------|-----------------|--|
| 08.08.2023 10:47:27 MCK | Остатки_08082023-10-47-27+00.csv<br>скачивание файла. | • Обработана<br>08.08.2023 10:47:27 MCK<br>скачивание открепленной подписи | ➤ ♡<br>удаление |  |
| 08.08.2023 10:45:25 MCK | Остатки_08082023-10-45-25+00.csv                      | • Обработана<br>08.08.2023 10:45:25 MCK                                    | Подписать       |  |

*Рисунок 3.2.6.2.-4: Доступные действия после подписания отчета*

#### *3.2.6.3. Раздел «Отчеты»: вкладка «Отчеты по операциям»*

На вкладке «Отчеты по операциям» реализована возможность формирования отчетов по операциям обязательного контроля.

В отчет включена информация по всем операциям:

- в эквиваленте от 1 000 000 (1 миллион) рублей;
- за указанный при запросе отчета период, который может составлять от 1 до 31 дня.

Все ранее сформированные отчеты представлены на странице вкладки в виде таблицы. Доступна следующая информация:

- Запрос отчета дата направления запроса на получение отчета по операциям обязательного контроля;
- Наименование файла кликом по наименованию можно скачать отчет;
- Период выписки граничные даты периода, за который сформирован отчет;

• Статус обработки – в обработке / выполнена.

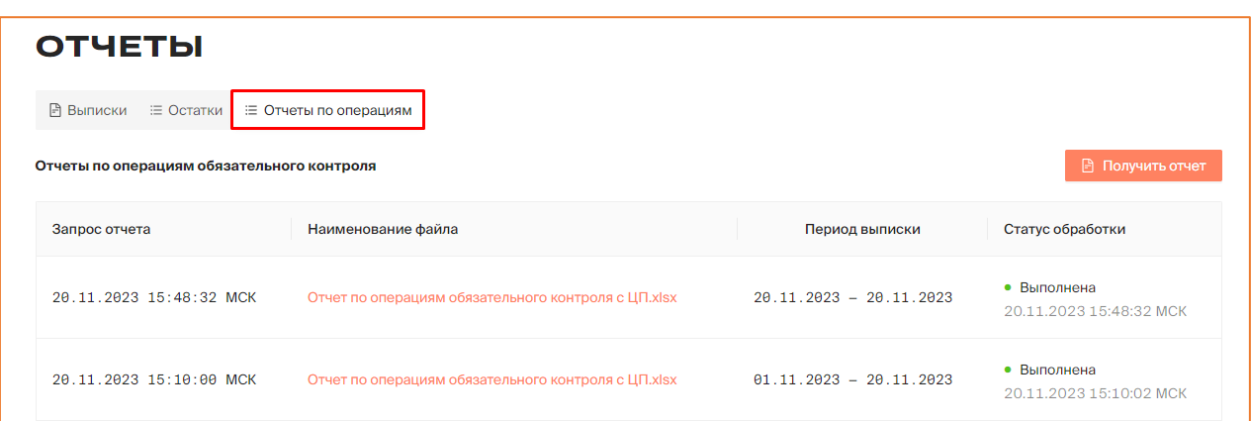

*Рисунок 3.2.6.3.-1: Раздел «Отчеты»: вкладка «Отчеты по операциям»*

Отчет предоставляется в формате XLS и содержит следующие сведения:

- Дата и время формирования отчета.
- Период, за который был запрошен отчет.
- Информация по операциям, включающая:
	- o № п/п номер платежного поручения;
	- o дата операции;
	- o вид операции;
	- o наименование ЦП;
	- o идентификационный номер ЦП;
	- o номинал ЦП;
	- o валюта ЦП (например, RUR или USD);
	- o количество ЦП, шт;
	- o курс ЦБ на дату операции на дату проведения операции с ЦП;
	- o сумма операции сумма операции в той валюте, в которой проводилась операция;
	- o эквивалент операции в рублях (если номинал ЦП в рублях, то сумма операции равна рублевому эквиваленту);
	- o лицо, совершающее операцию краткое наименование лица, совершающего операцию (например, при выпуске –это эмитент);
	- o ИНН лица, совершающего операцию;
	- o получатель по операции краткое наименование получателя по операции с ЦП (например, при выпуске –это инвестор);
	- o ИНН получателя по операции.

В разделе доступно направление запроса на формирование нового отчета с помощью  $\kappa$ нопки  $\blacksquare$  Получить отчет

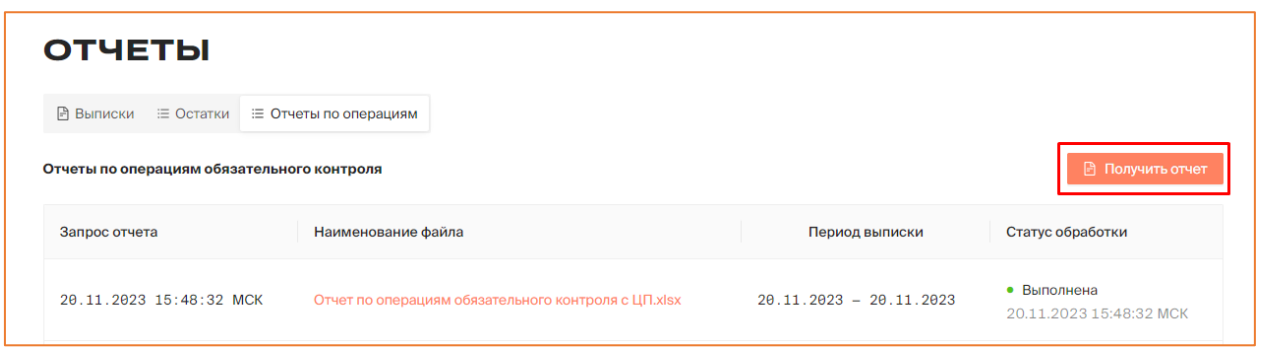

*Рисунок 3.2.6.3.-2: Раздел «Отчеты»: расположение кнопки для формирования отчета по операциям обязательного контроля*

После нажатия на кнопку открывается форма, в которой с помощью иконок необходимо установить даты периода, за который нужен отчет. Затем нажмите кнопку Получить отчет

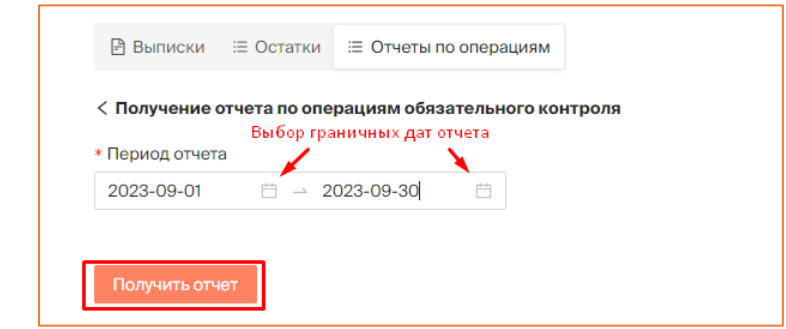

*Рисунок 3.2.6.3.-3: Выбор дат для формирования отчета по операциям обязательного контроля*

Сформированный отчет отобразится на вкладке «Отчеты по операциям» раздела «Отчеты».

#### <span id="page-27-0"></span>**3.2.7. Заявки обратной связи**

В разделе содержатся сообщения, направленные пользователями Оператору через форму «Связаться с нами». В разделе представлена следующая информация:

- имя пользователя;
- начало обращения (отображается рядом с именем пользователя);
- телефон пользователя (является ссылкой для перехода к выбору приложения, предназначенного для совершения звонков);
- электронная почта пользователя (является ссылкой для почтового приложения);
- дата направления обращения пользователем.

Для перехода в раздел необходимо нажать кнопку **Еще у**, расположенную в основном меню сайта, и выбрать пункт «Заявки обратной связи».

| <b>早 Запросы на выпуск ЦП</b> | <b>RR</b> Реестр выпусков | $\vert \Xi \vert$<br>Сделки с цифровыми правами | <b>2</b> Реестр пользователей | <b>E</b> Лицевые счета     |    | 哂<br>$E$ <sub>me</sub> $\vee$<br>Отчеты |
|-------------------------------|---------------------------|-------------------------------------------------|-------------------------------|----------------------------|----|-----------------------------------------|
|                               |                           |                                                 |                               |                            | ∣⊠ | Заявки обратной связи                   |
|                               |                           | ЗАПРОСЫ НА ВЫПУСК ЦИФРОВЫХ ПРАВ                 |                               |                            | Ø  | Сертификаты КЭП                         |
|                               |                           |                                                 |                               |                            |    |                                         |
|                               |                           |                                                 |                               |                            | 三  | Управление ролями                       |
| <b>© Присвоение номера</b>    | Х Отклоненные             |                                                 |                               | <b>введите наименовани</b> | C. | Время работы системы                    |

*Рисунок 3.2.7.-1: Переход в раздел «Заявки обратной связи»*

Для просмотра полного текста обращения необходимо нажать кнопку  $+$  слева от наименования пользователя.

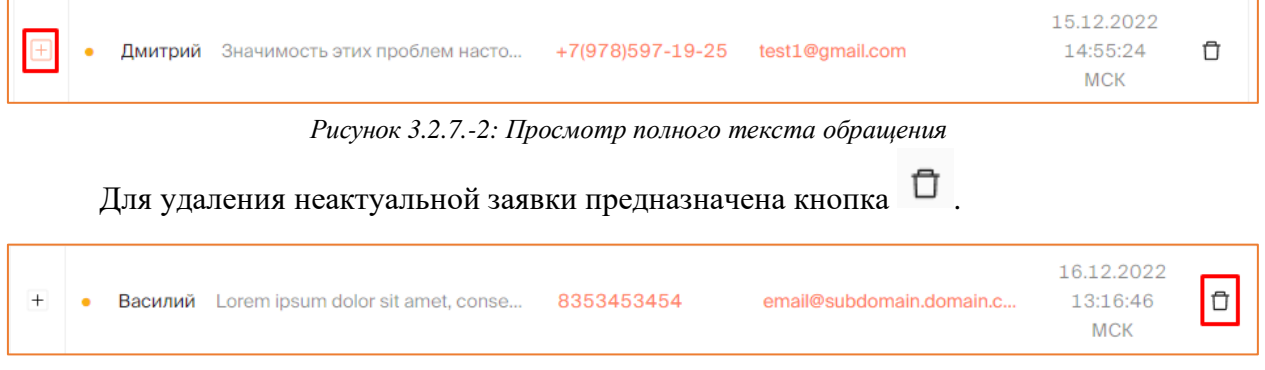

*Рисунок 3.2.7.-3: Удаление неактуальной заявки*

В разделе доступен поиск интересующих сообщений по фрагменту текста сообщения с помощью поисковой строки, расположенной в правом верхнем углу.

Также для поиска можно отсортировать только непрочитанные сообщения с помощью соответствующего переключателя на панели фильтров и выбрать сообщения, полученные в определенную дату, указав значение в поле «Дата получения запроса».

Для применения установленных в блоке фильтров необходимо нажать на кнопку .

| Заявки обратной связи                        |           |                                                 |                  | Поиск по тексту                 |                                      | Q      |
|----------------------------------------------|-----------|-------------------------------------------------|------------------|---------------------------------|--------------------------------------|--------|
| Только<br>непрочитанные                      | $^{+}$    | Shad quae<br>٠                                  | +7(904)000-00-01 | Hal.Bergnaum9@yahoo.com         | 16.12.2022<br>16:56:01<br><b>MCK</b> | O      |
| Дата получения запроса<br>Ö<br>Выберите дату | $^{+}$    | Kylee<br>Quasi natus facilis atque voluptatibus | +7(904)000-00-01 | Rebekah58@yahoo.com             | 16.12.2022<br>16:54:43<br><b>MCK</b> | $\Box$ |
| Показать                                     | $^{+}$    | Alasdair Mór Úisdean<br>01234567890123          | 8(903)243-42-34  | emhdjsdjfsdjfjsdjfsdjfjsdfjsdfj | 16.12.2022<br>16:38:41<br><b>MCK</b> | $\Box$ |
|                                              | $\ddot{}$ | Lorem ipsum dolor si<br>01234567890123          | 8(903)243-42-34  | emhdjsdjfsdjfjsdjfsdjfjsdfjsdfj | 16.12.2022<br>16:29:32<br><b>MCK</b> | €      |

*Рисунок 3.2.7.-4: Заявки обратной связи: Поиск сообщения*

#### <span id="page-29-0"></span>**3.2.8. Сертификаты КЭП Оператора**

Для перехода в раздел необходимо нажать кнопку  $\vee$ , расположенную рядом с наименованием «Еще» основного меню сайта, и выбрать пункт «Сертификаты КЭП».

| Главная • Личный кабинет • Запросы на выпуск цифровых прав • Присвоение номера |                      |            |                            |                   |                                    |                                  |                                                                                                    |
|--------------------------------------------------------------------------------|----------------------|------------|----------------------------|-------------------|------------------------------------|----------------------------------|----------------------------------------------------------------------------------------------------|
| <b>PH</b> Запросы на выпуск ЦП<br>ЗАПРОСЫ НА ВЫПУСК ЦИФРОВЫХ ПРАВ              | НА Реестр выпусков   | 101        | Сделки с цифровыми правами |                   | 同<br><b>2</b> Реестр пользователей | Лицевые счета<br>M<br>O<br>洼     | 哂<br>Отчеты<br>$E$ <sub>me</sub> $\vee$<br>Заявки обратной связи<br>Сертификаты КЭП<br>Управление ролями |
| <b>© Присвоение номера</b>                                                     | <b>X Отклоненные</b> |            |                            |                   |                                    | <b>введите наименовани</b><br>C. | Время работы системы                                                                                     |
| № решения о выпуске                                                            | Эмитент              | Выпуск     | Погашение                  | Цена приобретения | Объем выпуска                      |                                  | Действия                                                                                                 |
| 291                                                                            | ООО Эмитент          | 02.12.2023 | $\overline{\phantom{a}}$   | 2P                | 2                                  | Отклонить                        | Присвоить номер                                                                                          |

*Рисунок 3.2.8.-1: Вход в раздел «Сертификаты КЭП»*

В данном разделе отображается список всех сертификатов Оператора, а также есть возможность добавить новый сертификат КЭП и разблокировать заблокированный ранее сертификат.

| <b>В</b> Сделки с цифровыми правами | <b>29.</b> Реестр пользователей | $E$ ше $\vee$                                                                                                    |
|-------------------------------------|---------------------------------|----------------------------------------------------------------------------------------------------|
|                                     |                                 |                                                                                                    |
|                                     |                                 | Действует                                                                                                    |
|                                     |                                 |                                                                                                    |
|                                     |                                 |                                                                                                    |
|                                     |                                 |                                                                                                    |
|                                     |                                 | Истек                                                                                                    |
|                                     |                                 |                                                                                                    |
|                                     |                                 |                                                                                                    |
|                                     |                                 | <b>E</b> Лицевые счета<br>Срок действия<br>20.02.2022 - 01.01.2030<br>20.02.2022 - 01.01.2030<br>25.01.2023 - 25.04.2023<br>26.01.2022 - 26.04.2022<br>20.02.2022 - 01.01.2030 |

*Рисунок 3.2.8.-2: Раздел «Сертификаты КЭП»*

Список сертификатов отображается в виде таблицы, где представлены следующие данные о сертификатах:

- Кем выдан (УЦ) наименование удостоверяющего центра, выдавшего сертификат КЭП;
- Срок действия;
- Действует для сертификатов, срок действия которых еще не истек отображается переключатель  $\bigcirc$  (для активных сертификатов) или  $\bigcirc$  (для заблокированных), для сертификатов с истекшим сроком действия отображается соответствующий статус «Истек»).

#### *3.2.8.1. Разблокировка сертификата КЭП*

Для разблокировки сертификата КЭП необходимо нажать на кнопку  $\Box$  и в отобразившемся информационном окне нажать на кнопку Да

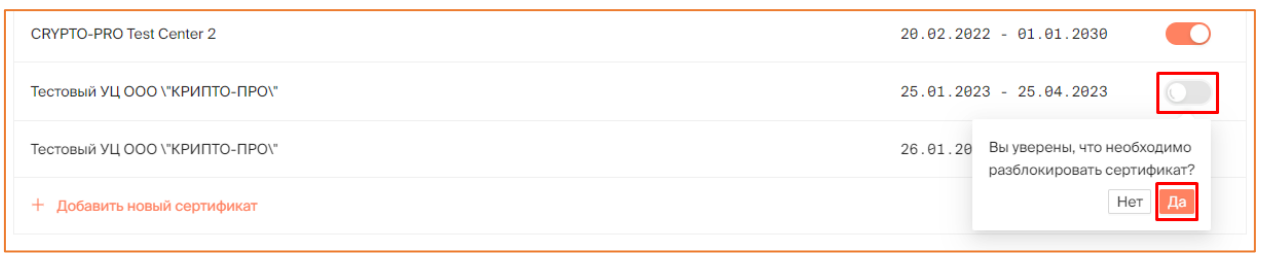

*Рисунок 3.2.8.1.-1: Разблокировка сертификата КЭП*

После разблокирования переключатель в строке данного сертификата окрасится в оранжевый цвет, сертификат станет доступен для работы.

#### *3.2.8.2. Блокировка сертификата КЭП*

Для блокировки сертификата КЭП необходимо нажать на кнопку • и в отобразившемся информационном окне нажать на кнопку Да.

| Тестовый УЦ ООО \"КРИПТО-ПРО\" | 25.01.2023 - 25.04.2023                                           |
|--------------------------------|-------------------------------------------------------------------|
| Тестовый УЦ ООО \"КРИПТО-ПРО\" | 26.01.20. Вы уверены, что необходимо<br>заблокировать сертификат? |
| + Добавить новый сертификат    | Her                                                               |

*Рисунок 3.2.8.2.-1: блокировка сертификата КЭП*

После блокировки переключатель в строке данного сертификата окрасится в серый цвет, сертификат станет недоступен для работы.

Заблокировать сертификат можно только в том случае, если у пользователя добавлено более одного сертификата с не истекшим сроком действия.

#### *3.2.8.3. Добавление нового сертификата КЭП*

Для добавления нового сертификата КЭП необходимо нажать кнопку + добавить новый сертификат, расположенную в нижней части раздела «Сертификаты КЭП».

| Сертификаты КЭП                 |                           |           |
|---------------------------------|---------------------------|-----------|
| Кем выдан (УЦ)                  | Срок действия             | Действует |
| <b>CRYPTO-PRO Test Center 2</b> | 20.02.2022 - 01.01.2030   | - 1       |
| <b>CRYPTO-PRO Test Center 2</b> | 20.02.2022 - 01.01.2030   | - 1       |
| Тестовый УЦ ООО \"КРИПТО-ПРО\"  | $25.01.2023 - 25.04.2023$ |           |
| Тестовый УЦ ООО \"КРИПТО-ПРО\"  | 26.01.2022 - 26.04.2022   | Истек     |
| + Добавить новый сертификат     |                           |           |

*Рисунок 3.2.8.3.-1: Добавление нового сертификата КЭП*

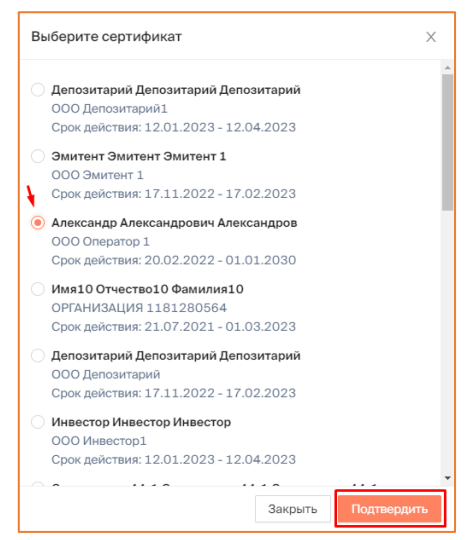

*Рисунок 3.2.8.3-2: Выбор сертификата КЭП*

После нажатия на кнопку выполняется проверка сертификата на принадлежность данной организации и данному пользователю. При выявлении несоответствия выводится сообщение об ошибке. Если несоответствие не выявлено, сертификат будет добавлен и отобразится в списке сертификатов КЭП.

#### <span id="page-31-0"></span>**3.2.9. Управление ролями**

Для перехода в раздел необходимо нажать кнопку  $\cdot$  , расположенную рядом с наименованием «Еще» основного меню сайта, и выбрать пункт «Управление ролями».

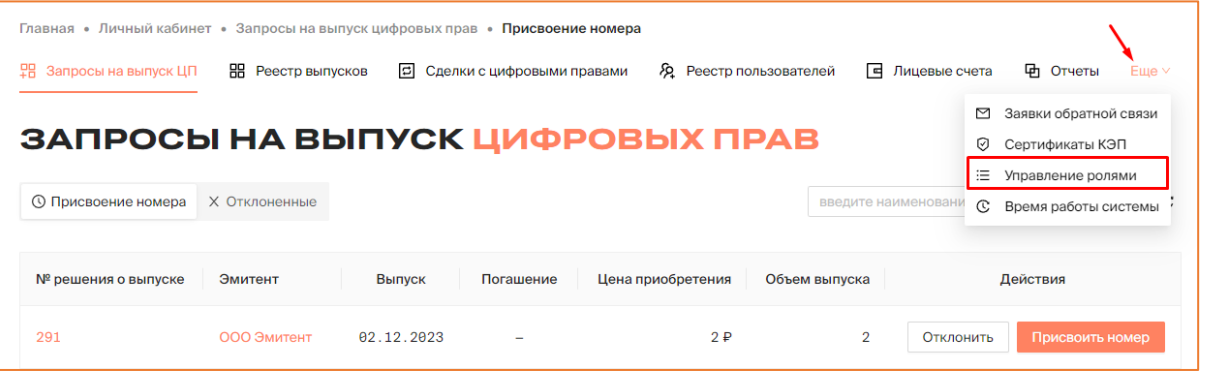

*Рисунок 3.2.9.-1: Доступ к разделу «Управление ролями»*

В данном разделе Оператору Системы доступно:

- [создание ролей доступа к Системе](#page-36-2) из имеющегося набора полномочий, определяющих доступ к различным разделам и функциональным возможностям системы.;
- [редактирование ранее заведенных ролей;](#page-37-0)
- [удаление роли Оператора;](#page-37-1)
- добавление [учетной записи пользователя](#page-38-0) Оператора;
- [редактирование учетной записи пользователя Оператора;](#page-40-0)
- [удаление учетной записи пользователя Оператора.](#page-41-0)

Раздел состоит из двух вкладок: «Полномочия» и «Пользователи».

| <b>早 Запросы на выпуск ЦП</b> | <b>HI Реестр выпусков</b>   | <b>В</b> Сделки с цифровыми правами | <b>2 Реестр пользователей</b>                                                   | ∣≖<br>Лицевые счета    | Еще $\vee$<br>______       |
|-------------------------------|-----------------------------|-------------------------------------|---------------------------------------------------------------------------------|------------------------|----------------------------|
| УПРАВЛЕНИЕ РОЛЯМИ             |                             |                                     |                                                                                 |                        |                            |
| : Полномочия                  | <b>Я Пользователи</b>       |                                     |                                                                                 | Введите название роли  | $\alpha$<br>+ Создать роль |
| Роль в системе                | Ролевая модель:<br>Просмотр | Ролевая модель:<br>Редактирование   | Запросы на<br>Запросы на<br>выпуск ЦП:<br>выпуск ЦП:<br>Просмотр<br>Утверждение | Реестр ЦП:<br>Просмотр | Реестр ЦП:<br>Заявки       |

*Рисунок 3.2.9.-2: Вкладки раздела «Управление ролями»*

#### *3.2.9.1. Управление ролями: вкладка «Полномочия»*

На вкладке «Полномочия» в виде таблицы представлены существующие роли в Системе и доступные для каждой роли полномочия.

| УПРАВЛЕНИЕ РОЛЯМИ                     |                             |                                   |                                      |                                         |                        |                      |  |  |  |  |
|---------------------------------------|-----------------------------|-----------------------------------|--------------------------------------|-----------------------------------------|------------------------|----------------------|--|--|--|--|
| : Полномочия<br><b>В Пользователи</b> |                             |                                   |                                      |                                         | Введите название роли  | + Создать роль<br>Q  |  |  |  |  |
| Роль в системе                        | Ролевая модель:<br>Просмотр | Ролевая модель:<br>Редактирование | Запросы на<br>выпуск ЦП:<br>Просмотр | Запросы на<br>выпуск ЦП:<br>Утверждение | Реестр ЦП:<br>Просмотр | Реестр ЦП:<br>Заявки |  |  |  |  |
| Администратор                         | $\checkmark$                | $\checkmark$                      | $\checkmark$                         | $\checkmark$                            | $\checkmark$           | $\checkmark$         |  |  |  |  |
| Администратор безопасности            | $\checkmark$                | $\checkmark$                      | $\Box$                               | $\Box$                                  | $\Box$                 | $\Box$               |  |  |  |  |

*Рисунок 3.2.9.1.-1: Раздел «Управление ролями»: вкладка «Полномочия»*

Для просмотра полного набора полномочий необходимо курсором захватить бегунок в нижней части страницы и передвигать его.

| ∷ Полномочия<br><b>В Пользователи</b> |                                  |                        |                      |                      | админ                   |                          | + Создать роль            |
|---------------------------------------|----------------------------------|------------------------|----------------------|----------------------|-------------------------|--------------------------|---------------------------|
| Роль в системе                        | тросы на<br>пуск ЦП:<br>эрждение | Реестр ЦП:<br>Просмотр | Реестр ЦП:<br>Заявки | Реестр ЦП:<br>Выпуск | Реестр ЦП:<br>Погашение | Сделки с ЦП:<br>Просмотр | Peec<br>ПОЛЬЗОВА<br>Просм |
| Администратор                         | $\checkmark$                     | $\checkmark$           | $\checkmark$         | $\checkmark$         | $\checkmark$            | $\checkmark$             | $\checkmark$              |
| Администратор безопасности            | $\Box$                           | $\Box$                 | $\Box$               | $\Box$               | $\Box$                  | $\Box$                   | $\checkmark$              |
|                                       |                                  |                        |                      |                      |                         |                          |                           |

*Рисунок 3.2.9.1.-2: Вкладка «Полномочия»: просмотр набора функциональностей*

Доступен поиск определенной роли по наименованию (в т.ч. по части слова) с помощью поисковой строки в правой верхней части страницы.

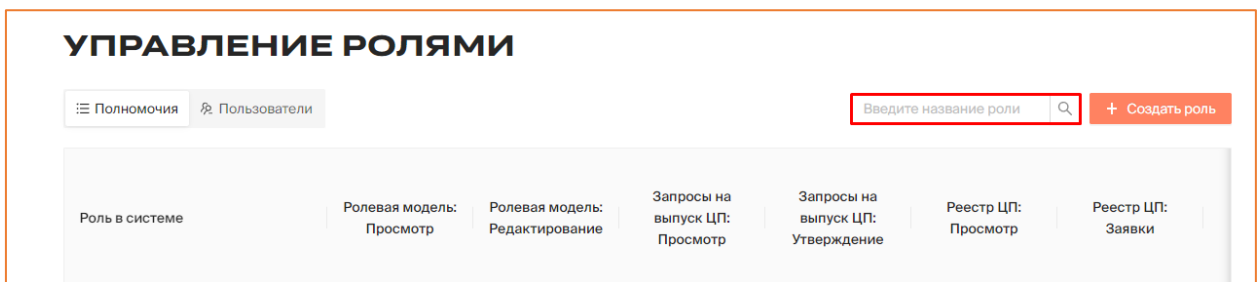

*Рисунок 3.2.9.1.-3: Вкладка «Полномочия»: поисковая строка*

#### *3.2.9.2. Управление ролями: вкладка «Пользователи»*

На вкладке «Пользователи» содержится информация о пользователях Оператора.

В таблице представлена следующая информация:

- ФИО пользователя;
- роль в Системе;
- статус (активный / не активный).

В последнем столбце таблицы расположена кнопка  $\ell$ , при нажатии на которую открывается форма для редактирования информации о пользователе.

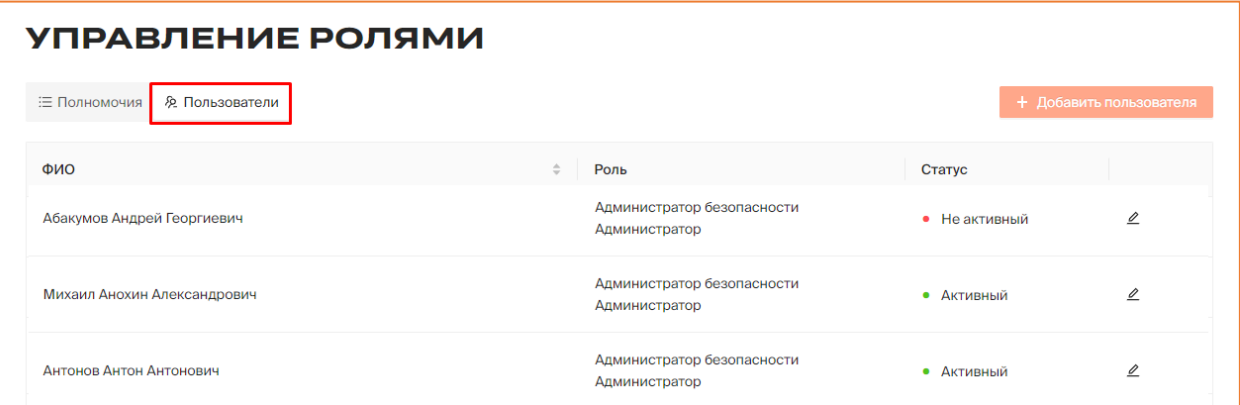

*Рисунок 3.2.9.2.-1: Раздел «Управление ролями»: вкладка «Пользователи»*

Также на данной вкладке расположена кнопка для добавления нового пользователя Оператора в Систему.

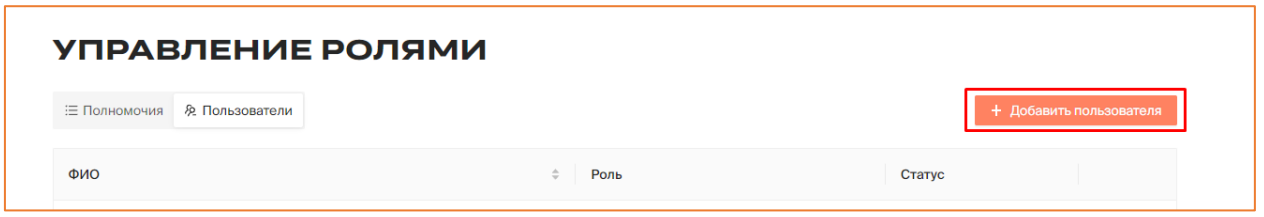

*Рисунок 3.2.9.2.-2: Расположение кнопки для добавления нового пользователя Оператора в Систему*

#### <span id="page-33-0"></span>**3.2.10. Время работы Системы**

Для перехода в раздел необходимо нажать кнопку  $\cdot$  , расположенную рядом с наименованием «Еще» основного меню сайта, и выбрать пункт «Время работы Системы».

| Главная • Личный кабинет • Запросы на выпуск цифровых прав • Присвоение номера<br><b>黑 Запросы на выпуск ЦП</b> | НА Реестр выпусков | E          | Сделки с цифровыми правами | <b>29.</b> Реестр пользователей |                    | <b>E</b> Лицевые счета | <b>П</b> Отчеты<br>$E$ ше $\vee$                                                      |
|----------------------------------------------------------------------------------------------------|--------------------|------------|----------------------------|---------------------------------|--------------------|------------------------|---------------------------------------------------------------------------------------|
| ЗАПРОСЫ НА ВЫПУСК ЦИФРОВЫХ ПРАВ<br><b>© Присвоение номера</b>                                                   | Х Отклоненные      |            |                            |                                 | введите наименовак | ◘<br>☑<br>三<br>C       | Заявки обратной связи<br>Сертификаты КЭП<br>Управление ролями<br>Время работы системы |
| № решения о выпуске                                                                                             | Эмитент            | Выпуск     | Погашение                  | Цена приобретения               | Объем выпуска      |                        | Действия                                                                              |
| 291                                                                                                    | ООО Эмитент        | 02.12.2023 | $\overline{\phantom{0}}$   | 2P                              | $\overline{2}$     | Отклонить              | Присвоить номер                                                                       |

*Рисунок 3.2.10.-1: Переход в раздел «Время работы Системы»*

В данном разделе Оператору доступна настройка рабочих / нерабочих дней и рабочего времени Системы.

#### *3.2.10.1. Настройка рабочего времени Системы*

Для настройки рабочего времени Системы необходимо указать время начала и окончания работы, выбрав время «с» и «по» в списках, разворачивающихся по нажатию на пиктограмму $\mathbb{O}$ .

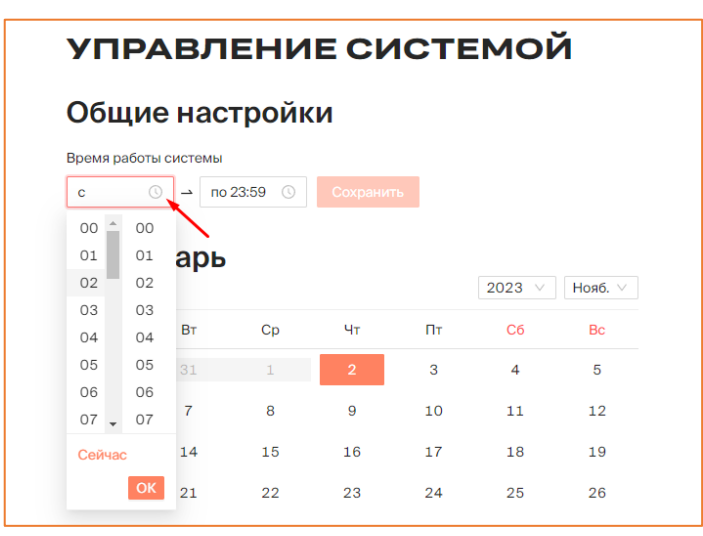

*Рисунок 3.2.10.2.-1: Установка времени работы Системы*

После выбора времени начала и окончания работы Системы необходимо нажать на кнопку Сохранить В правом верхнем углу отобразится уведомление о сохранении установленного времени работы Системы.

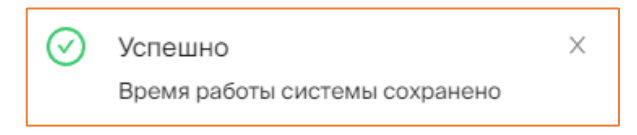

*Рисунок 3.2.10.2.-2 Сообщение о сохранении нового времени работы Системы:*

**Важно!!!** Время работы изменяется со дня установки и будет действовать до следующих изменений. Установить время работы для определенной даты в календаре нельзя.

### *3.2.10.2. Настройка рабочих / не рабочих дней*

Для настройки рабочих / не рабочих дней необходимо выбрать нужную дату в календаре, а затем с помощью переключателя под таблицей установить, какой это день:

- если рабочий, то переключатель должен быть включен ( $\bigcirc$ );
- если не рабочий, то переключатель должен быть выключен ( ).

|                |              |                |                |              | 2023 $\vee$    | ABr. $\vee$     |
|----------------|--------------|----------------|----------------|--------------|----------------|-----------------|
| Пн             | BT           | Cp             | Чт             | Пт           | C <sub>6</sub> | Bc              |
| 31             | $\mathbf{1}$ | $\overline{2}$ | 3              | 4            | 5              | $6\phantom{1}6$ |
| $\overline{7}$ | 8            | 9              | 10             | 11           | 12             | 13              |
| 14             | 15           | 16             | 17             | 18           | 19             | 20              |
| 21             | 22           | 23             | 24             | 25           | 26             | 27              |
| 28             | 29           | 30             | 31             | $\mathbf{1}$ | $\overline{2}$ | 3               |
| $\overline{4}$ | 5            | 6              | $\overline{7}$ | 8            | 9              | 10              |

*Рисунок 3.2.10.2.-2: Расположение переключателя «Рабочий / не рабочий день»*

### <span id="page-36-0"></span>**3.3. Основные операции в Личном кабинете Оператора**

#### <span id="page-36-1"></span>**3.3.1. Ролевая модель и учетные записи пользователей Оператора**

Управление учетными записями пользователей Оператора и ролевой моделью Системы доступно в разделе [«Управление ролями»](#page-31-0). В данном разделе доступны следующие действия:

- [Создание новой роли в Системе.](#page-36-2)
- [Редактирование роли.](#page-37-0)
- [Удаление роли.](#page-37-1)
- [Добавление учетной записи нового пользователя Оператора.](#page-38-0)
- [Редактирование учетной записи пользователя](#page-40-0) Оператора.
- [Удаление учетной записи пользователя](#page-41-0) Оператора.

Вышеперечисленный функционал доступен только Оператору с правом доступа к функционалу: «Ролевая модель "Редактирование"».

#### <span id="page-36-2"></span>*3.3.1.1. Создание роли пользователя Оператора*

Для создания новой роли для пользователя Оператора перейдите на вкладку «Полномочия» раздела «Управление ролями» и нажмите на кнопку  $\overline{ }$  + Создать роль

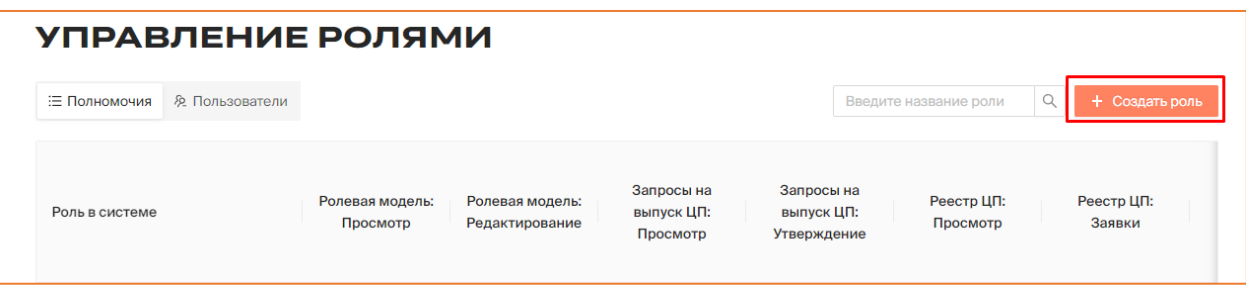

*Рисунок 3.3.1.1.2.-1: Расположение кнопки для создания новой роли Оператора*

Под шапкой таблицы отобразится окно для ввода наименования новой роли. Введите наименование и нажмите кнопку Сохранить.

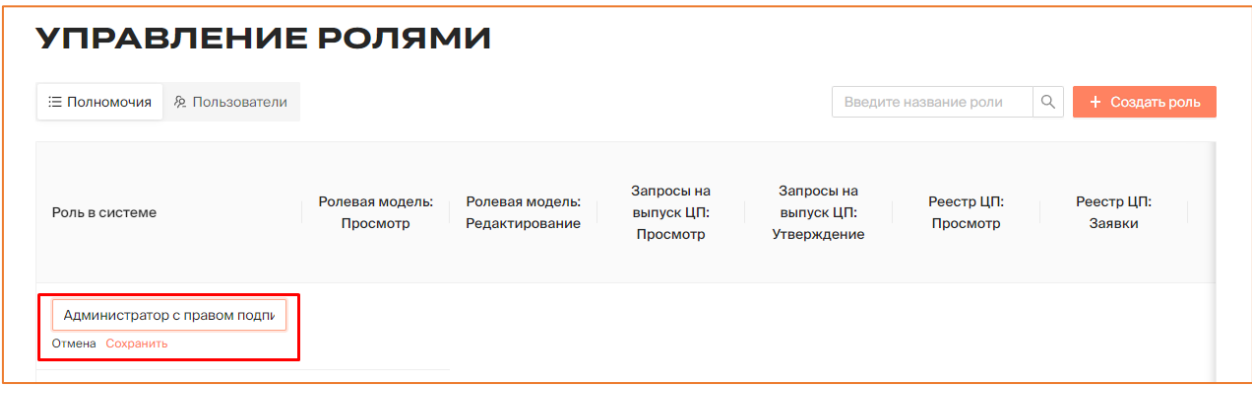

*Рисунок 3.3.1.1.2.-2: Ввод наименования для новой роли оператора*

Новая роль отобразится в таблице. Назначьте права для роли, проставив отметки в нужных чекбоксах, соответствующих полномочиям в Системе.

| Администратор с правом подписи |
|--------------------------------|
|--------------------------------|

*Рисунок 3.3.1.1.2.-3: Назначение прав для новой роли Оператора*

#### <span id="page-37-0"></span>*3.3.1.2. Редактирование роли пользователя Оператора*

Для редактирования роли пользователя Оператора перейдите на вкладку «Полномочия» раздела «Управление ролями» и нажмите на кнопку <sup> $\ell$ </sup> рядом с наименованием.

| Администратор                  | $\checkmark$ | $\checkmark$ |  | $\checkmark$ |
|--------------------------------|--------------|--------------|--|--------------|
| Администратор безопасности     | $\checkmark$ |              |  |              |
| Администратор с правом подписи |              |              |  |              |

*Рисунок 3.3.1.1.2.-1: Расположение кнопки для редактирования роли Оператора*

Наименование станет доступно для редактирования. Измените название и нажмите кнопку Сохранить . Назначьте или снимите полномочия, проставив соответствующие отметки в чекбоксах.

|         | Администратор с правом подпи |  |  |  |
|---------|------------------------------|--|--|--|
| Удалить | Отмена Сохранить             |  |  |  |

*Рисунок 3.3.1.1.2.-2: Назначение нового набора прав для роли*

#### <span id="page-37-1"></span>*3.3.1.3. Удаление роли пользователя Оператора*

Для удаления роли пользователя Оператора перейдите на вкладку «Полномочия» раздела «Управление ролями» и нажмите на кнопку  $\cong$  рядом с наименованием.

| Администратор                                   | $\checkmark$ | $\checkmark$ |  | $\checkmark$ |
|-------------------------------------------------|--------------|--------------|--|--------------|
| Администратор безопасности                      | $\checkmark$ |              |  |              |
| Администратор с правом подписи<br>$\mathcal{Q}$ |              |              |  |              |

*Рисунок 3.3.1.3.-1: Расположение кнопки для перехода к удалению роли Оператора*

Под наименованием роли отобразится кнопка  $\frac{V_{\text{A}}}{V_{\text{B}}}\$ . По клику на нее выводится информационное окно, в котором с помощью кнопки Удалить необходимо подтвердить удаление учетной записи.

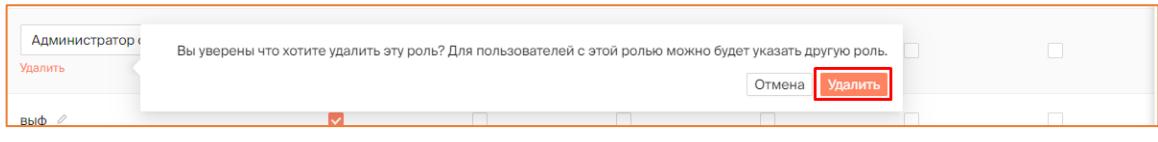

*Рисунок 3.3.1.3.-2: Удаление роли Оператора*

Важно! Недоступны для удаления роли «Администратор» и «Администратор безопасности».

#### <span id="page-38-0"></span>*3.3.1.4. Добавление учетной записи пользователя Оператора*

Для добавления учетной записи пользователя Оператора перейдите на вкладку «Пользователи» раздела «Управление ролями» и нажмите на кнопку + Добавить пользователя .

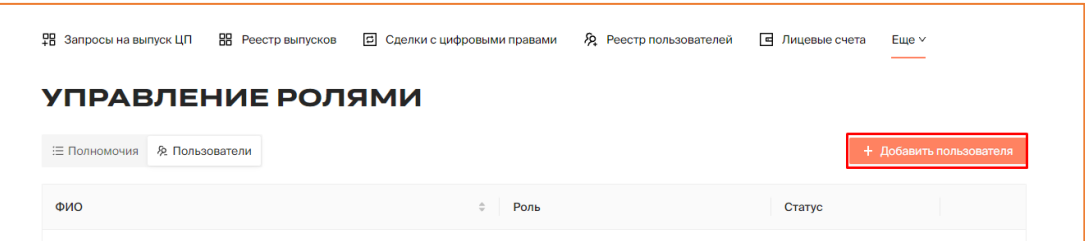

*Рисунок 3.3.1.4.-1: Расположение кнопки для добавления учетной записи нового пользователя Оператора*

При нажатии отобразится форма «Добавление пользователя», в которой набор полей для заполнения зависит от выбора способа авторизации.

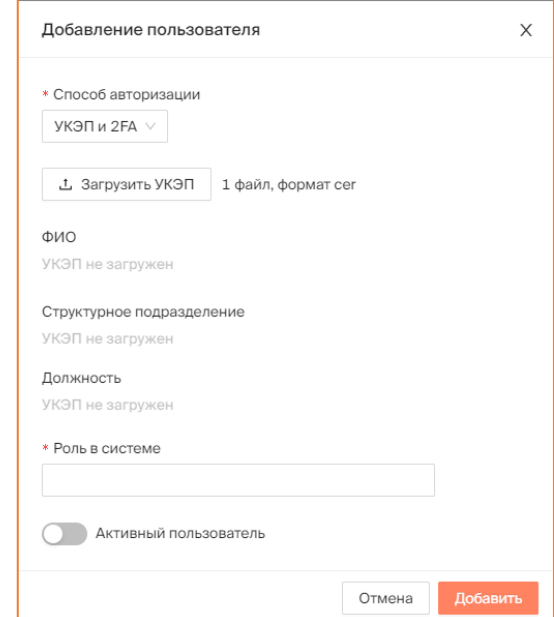

*Рисунок 3.3.1.3.-2: Форма для добавления новой учетной записи пользователя*

**Способ авторизации** – для выбора доступны 2 варианта:

- УКЭП и 2FA:
- логин-пароль и 2FA.

По умолчанию выбран вариант УКЭП и 2FA. Для изменения способа нажмите кнопку и выберите в выпадающем списке нужный.

**Загрузить УКЭП** – поле для загрузки файла сертификата ЭП в формате cer. Отображается при выборе способа авторизации УКЭП и 2FA.

**Логин** – персональное имя пользователя для входа в систему. Поле отображается при выборе способа авторизации «Логин-пароль и 2FA».

**Пароль** – пароль для входа пользователя в Систему. Поле отображается при выборе способа авторизации «Логин-пароль и 2FA». Можно создать пароль самостоятельно (должен содержать буквы нижнего регистра, буквы верхнего регистра, цифры и спецсимволы  $(\sim]$ @#\$%^&\* -+='|{}()[]:;"/<>,.?)), или сгенерировать автоматически, нажав на кнопку Ссгенерировать другой. После создания пароля его можно скопировать с помощью кнопки . При первом входе в Систему пользователь сможет изменить данный пароль.

**ФИО** – при выборе способа авторизации «УКЭП и 2FA» поле заполняется автоматически на основе данных загруженного сертификата. При выборе способа «Логинпароль и 2FA» заполняется вручную, обязательно для заполнения.

**Структурное подразделение** – структурное подразделение организации Оператора, в котором числится пользователь. При выборе способа авторизации «УКЭП и 2FA», если эти данные есть в сертификате УКЭП, поле будет заполнено автоматически.

**Должность** – должность пользователя в организации Оператора. При выборе способа авторизации «УКЭП и 2FA», если эти данные есть в сертификате УКЭП, поле будет заполнено автоматически.

**Роль в системе** – по нажатию в области поля открывается список доступных на данный момент ролей Оператора Системы. Доступен множественный выбор ролей.

**Активный пользователь** – при включенном переключателе **пользователю** присваивается статус «Активный», и пользователь сможет совершать действия, доступные ему в соответствии с назначенной ему ролью (ролями). При выключенном переключателе пользователю присваивается статус «Не активный», учетная запись будет создана, однако доступ к работе в Системе у пользователя появится только после изменения статуса.

После заполнения всех необходимых полей нажмите кнопку добавить для добавления учетной записи в Систему.

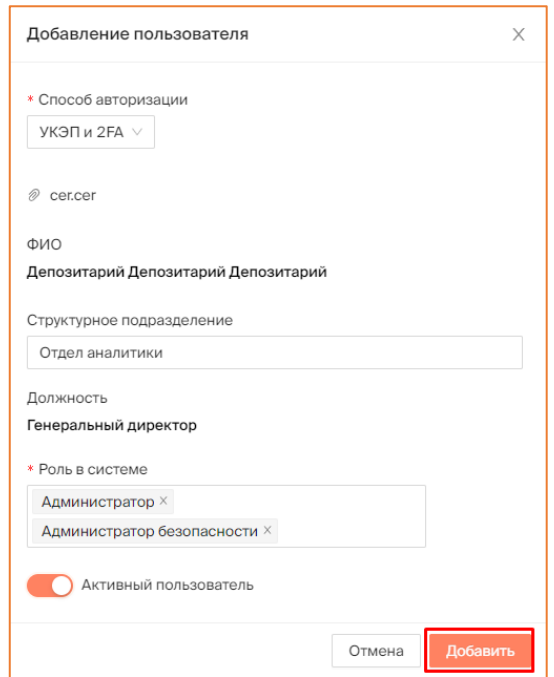

*Рисунок 3.3.1.3.-3: Добавление новой учетной записи пользователя Оператора в Систему*

#### <span id="page-40-0"></span>*3.3.1.5. Редактирование учетной записи пользователя Оператора*

Для редактирования учётной записи откройте вкладку «Пользователи» раздела «Управление ролями», найдите нужные ФИО и нажмите на кнопку  $\ell$ , которая расположена в конце строки.

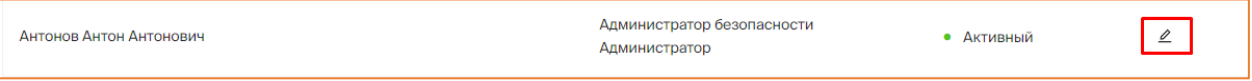

*Рисунок 3.3.1.5.-1: Расположение кнопки для редактирования учетной записи пользователя Оператора*

Откроется форма «Редактирование пользователя» с введенными ранее данными. Сохранить Внесите изменения и сохраните их с помощью кнопки

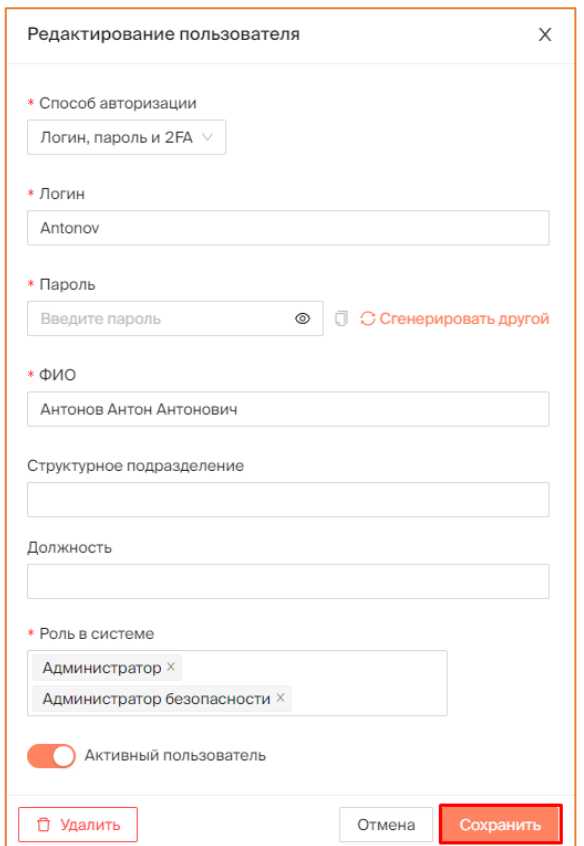

*Рисунок 3.3.1.5.-2: Редактирование учетной записи пользователя Оператора: сохранение внесенных изменений*

#### <span id="page-41-0"></span>*3.3.1.6. Удаление учетной записи пользователя Оператора*

Для удаления учётной записи откройте вкладку «Пользователи» раздела «Управление ролями», найдите нужные ФИО и нажмите на кнопку  $\ell$ , которая расположена в конце строки.

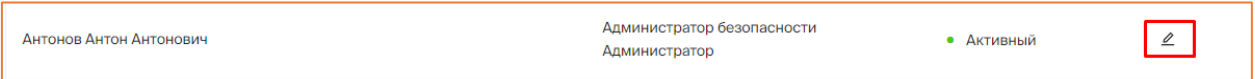

*Рисунок 3.3.1.5.-1: Расположение кнопки для перехода к удалению учетной записи пользователя Оператора*

Откроется форма «Редактирование пользователя» с введенными ранее данными. Нажмите на кнопку <u><sup>1</sup> <sup>Д</sup> Удалить</u>

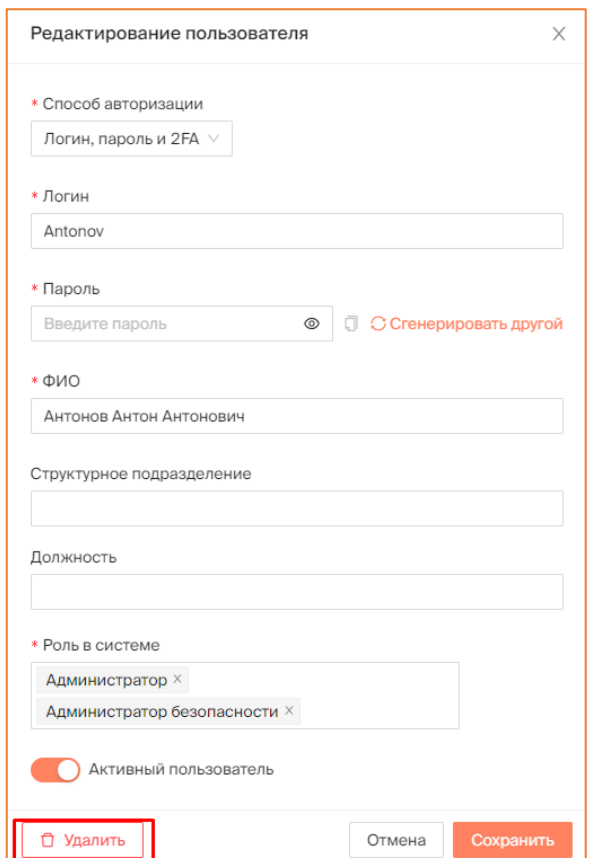

*Рисунок 3.3.1.5.-2: Удаление учетной записи пользователя Оператора*

#### <span id="page-42-0"></span>**3.3.2. Ведение реестра пользователей Системы**

Операция предназначена для регистрации пользователей в Системе и последующего предоставления им доступа к функциям Системы.

В отношении каждого пользователя в реестр вносится следующая информация:

- сведения о пользователе информационной системы;
- сведения, необходимые для аутентификации пользователя в информационной системе;
- запись о том, в каком качестве пользователь аутентифицирован в информационной системе (в качестве лица, выпускающего цифровые финансовые активы, обладателя цифровых финансовых активов, оператора обмена цифровых финансовых активов, номинального держателя цифровых финансовых активов).

Все сведения вносятся в реестр на основании документов, необходимых для подтверждения этих сведений (перечень документов и сведений определяется Банком России).

#### *3.3.2.1. Регистрация пользователя в реестре пользователей*

Регистрация пользователей в Системе осуществляется посредством направления пользователям по их заявлению прямых ссылок для регистрации:

• https://<сайт>/sign-up/issuer – эмитент;

- https://<сайт>/sign-up/investor инвестор;
- https://<caйт>/sign-up/depository -депозитарий.

#### <span id="page-43-0"></span>**3.3.2.1.1. Утверждение заявки на регистрацию**

Утверждение заявки на регистрацию осуществляется на [вкладке «Заявки на](file:///C:/Users/user/Заря/Документация/Руководства%20пользователей/Документация%201.0.6/Заявки_на%23_Вкладка_)  [регистрацию»](file:///C:/Users/user/Заря/Документация/Руководства%20пользователей/Документация%201.0.6/Заявки_на%23_Вкладка_) раздела «Реестр пользователей».

Заявка может быть утверждена только при полном соответствии пользователя установленным требованиям. Для просмотра сведений, предоставленных пользователем, необходимо перейти в карточку заявки нажатием на код заявки.

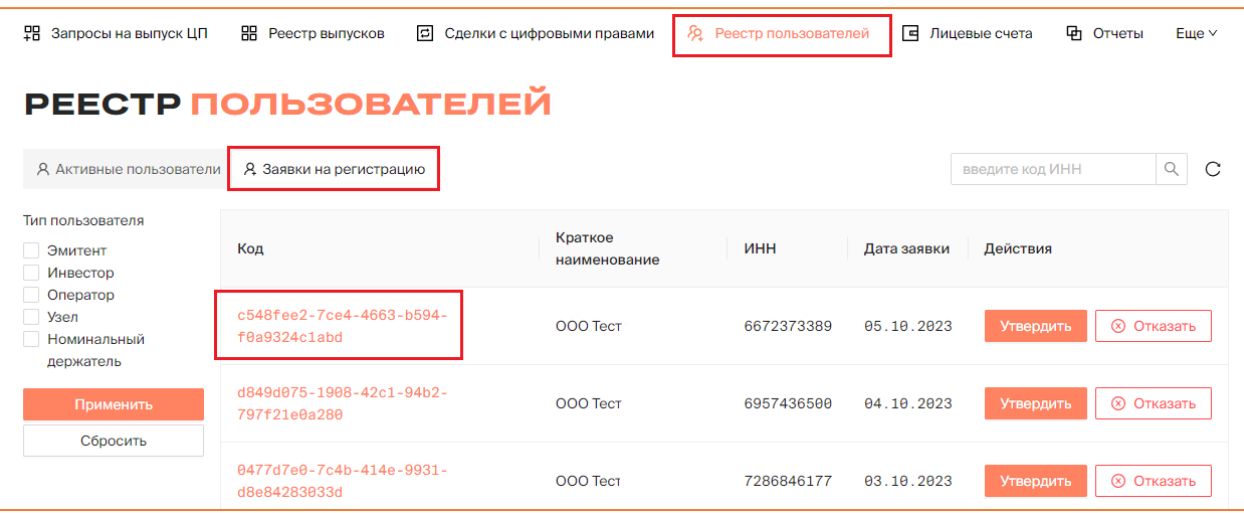

*Рисунок 3.3.1.1.-1: Переход в карточку заявки на регистрацию*

В карточке отображаются следующие данные:

- идентификатор пользователя;
- тип пользователя (**Внимание!** Одна организация / ИП может быть зарегистрирована и эмитентом, и инвестором).
- фирменное полное наименование юридического лица / ИП;
- фирменное сокращенное наименование юридического лица / ИП;
- дата внесения информации о пользователе в Реестр пользователей (эта дата будет в дальнейшем указываться как дата регистрации).
- сертификаты квалифицированной электронной подписи;
- юридический адрес;
- адрес места нахождения;
- $\bullet$   $MHH;$
- КПП (только для ЮЛ);
- КПП крупнейшего налогоплательщика (для ЮЛ, не обязательное поле);
- ОГРН / ОГРНИП;
- адрес электронной почты;
- контактный номер телефона;
- сведения о единоличном исполнительном органе юридического лица:
	- $\circ$   $\Phi$ *HO*;
- o Должность.
- сведения об адресе сайта пользователя в информационнотелекоммуникационной сети «Интернет»;

Также в карточке, в нижней части, отображается поле для проставления признака «Квалифицированный инвестор».

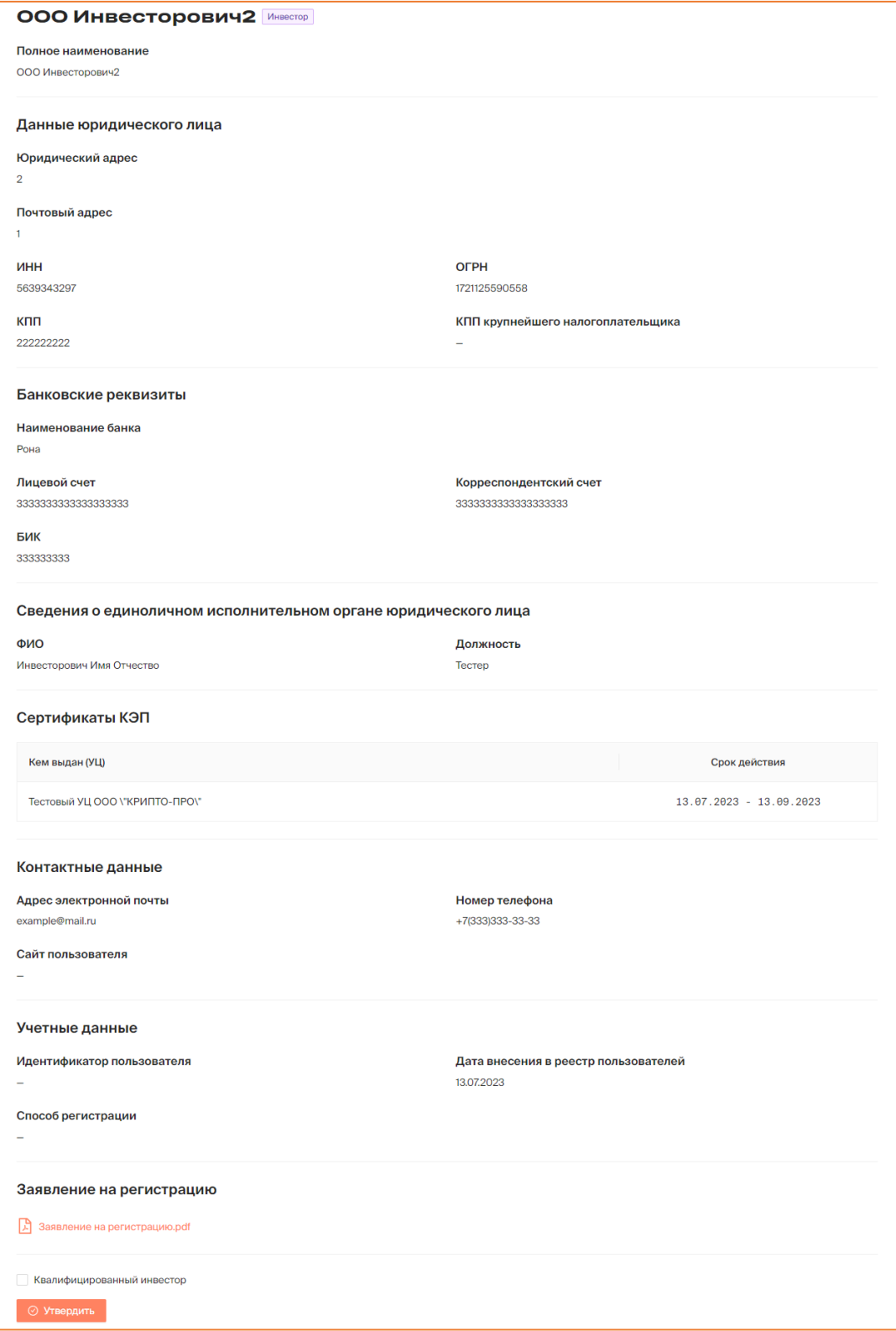

*Рисунок 3.3.1.1.-2: Карточка заявки на регистрацию пользователя*

После просмотра сведений, если они соответствуют необходимым условиям, регистрация может быть утверждена с помощью кнопки <sup>© утвердить</sup>, расположенной в нижнем левом углу карточки.

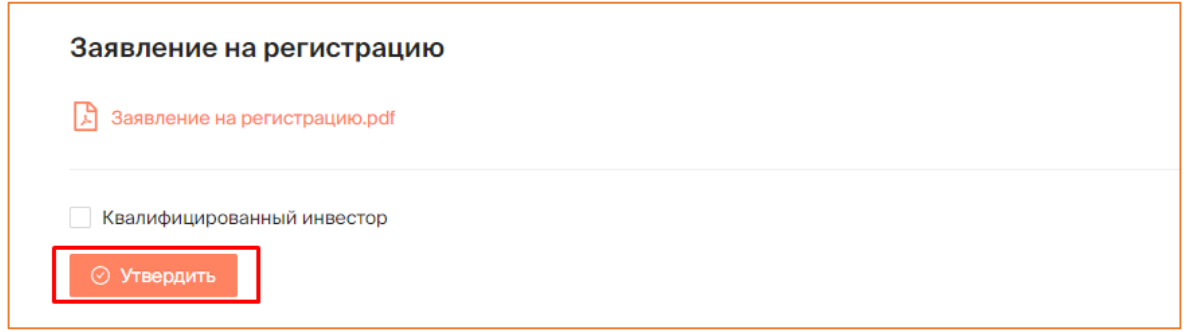

*Рисунок 3.3.1.1.-4: Завершение регистрации пользователя*

Заявка может быть утверждена без перехода в карточку пользователя, во вкладке «Заявки на регистрацию», нажатием на кнопку Утвердить, расположенную в строке с данными пользователя.

После нажатия на кнопку отобразится окно утверждения заявки на регистрацию, в котором также можно проставить признак «Квалифицированный инвестор».

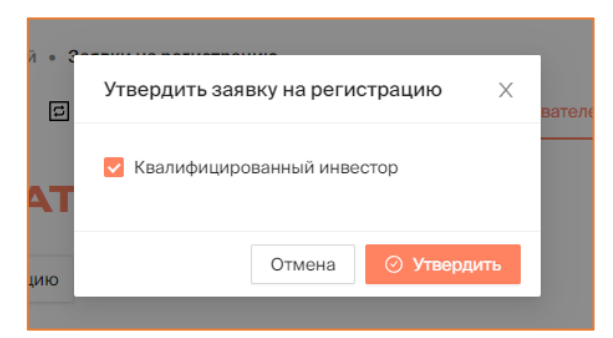

*Рисунок 3.3.1.1.-5: Утверждение заявки на регистрацию и проставление признака «Квалифицированный инвестор»*

#### <span id="page-45-0"></span>**3.3.2.1.2. Отклонение заявки на регистрацию пользователя**

Отклонить заявку на регистрацию можно с помощью кнопки расположенной в строке с интересующей заявкой.

| Я Активные пользователи                      | <b>Д. Заявки на регистрацию</b>          |                         |            |                            | введите код ИНН | $\mathsf Q$<br>$\sim$ |
|----------------------------------------------|------------------------------------------|-------------------------|------------|----------------------------|-----------------|-----------------------|
| Тип пользователя<br>Эмитент<br>Инвестор      | Код                                      | Краткое<br>наименование | ИНН        | Дата заявки                | Действия        |                       |
| Оператор<br>Узел<br>Номинальный<br>держатель | ee1964d9-d00e-4a8a-bbd6-<br>7b44e8f097a3 | <b>ООО Тест 30.11</b>   | 2954408829 | 30.11.2023<br>13:22:44 MCK | Утвердить       | <b>(8) Отказать</b>   |

*Рисунок 3.3.2.1.2-1: Отклонение заявки на регистрацию на вкладке «Заявки на регистрацию»*

Также запрос можно отклонить, перейдя по коду заявки в ее карточку и нажав кнопку **в Этказать** в нижнем левом углу страницы.

(x) Отказать

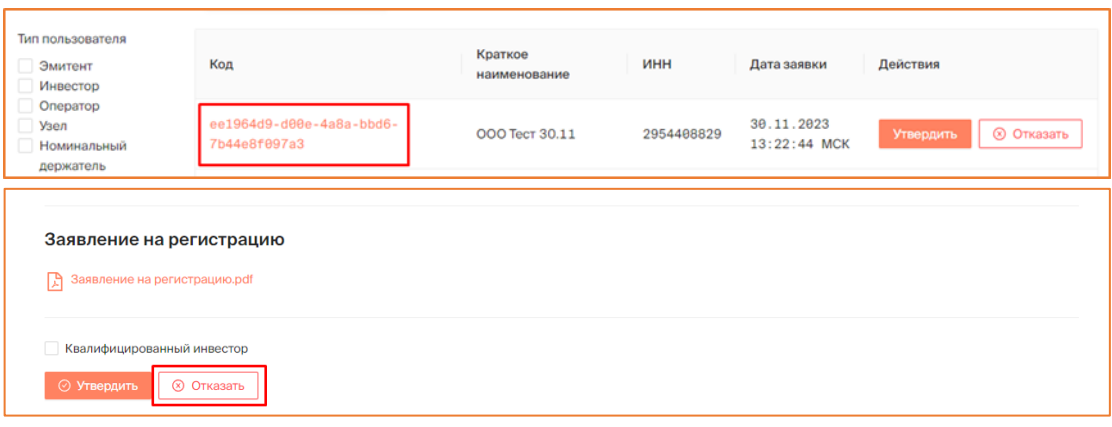

*Рисунок 3.3.2.1.2-2: Отклонение заявки на регистрацию в карточке заявки*

При нажатии на кнопку откроется модальное окно, в котором необходимо указать причину отказа. Также для подтверждения решения можно загрузить 1 файл в формате pdf.

После заполнения полей необходимо нажать на кнопку .

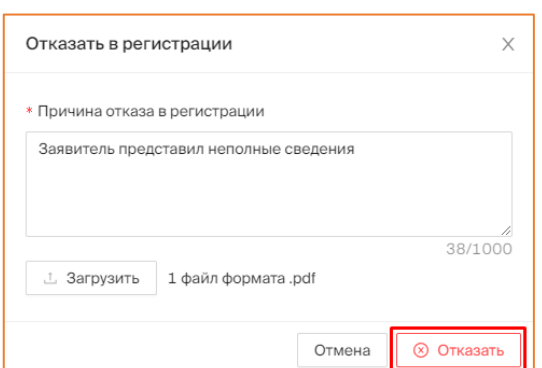

*Рисунок 3.3.2.1.2-3: Указание причины отклонения заявки на регистрацию пользователя*

#### *3.3.2.2. Блокировка и разблокировка сертификата пользователя*

Для блокировки сертификата пользователя перейдите во вкладку «Активные пользователи» раздела «Реестр пользователей». Выберите наименование нужной организации и кликом по нему перейдите в карточку организации.

| <b>早 Запросы на выпуск ЦП</b> | Главная • Личный кабинет • Реестр пользователей • Активные пользователи<br><b>E</b> Лицевые счета<br><b>2</b> Реестр пользователей<br>НА Реестр выпусков<br><b>В</b> Сделки с цифровыми правами<br>$E$ ше $\vee$<br>РЕЕСТР ПОЛЬЗОВАТЕЛЕЙ |                          |                                 |  |  |  |  |  |  |
|-------------------------------|----------------------------------------------------------------------------------------------------|--------------------------|---------------------------------|--|--|--|--|--|--|
| Я Активные пользователи       | <sup>2</sup> Заявки на регистрацию                                                                                                    |                          | C<br>Q<br>Введите ИНН или номер |  |  |  |  |  |  |
| Тип пользователя<br>Эмитент   | Краткое наименование                                                                                                    | ИНН<br>Номер кошелька    | Тип<br>Дата добавления          |  |  |  |  |  |  |
| Инвестор<br>Оператор<br>Узел  | ООО Инвестор ◎                                                                                                    | 9a0dd20ed2<br>2419809724 | 84.85.2823<br>Инвестор          |  |  |  |  |  |  |
| Номинальный<br>держатель      | OOO Onepatop 1                                                                                                    | 4461978141<br>35ee16f7dd | 20.07.2023<br>Инвестор          |  |  |  |  |  |  |

*Рисунок 3.3.2.2.-1: Переход в карточку организации*

В блоке «Сертификаты КЭП» карточки организации найдите нужный сертификат и нажмите на переключатель , расположенный в колонке «Действия».

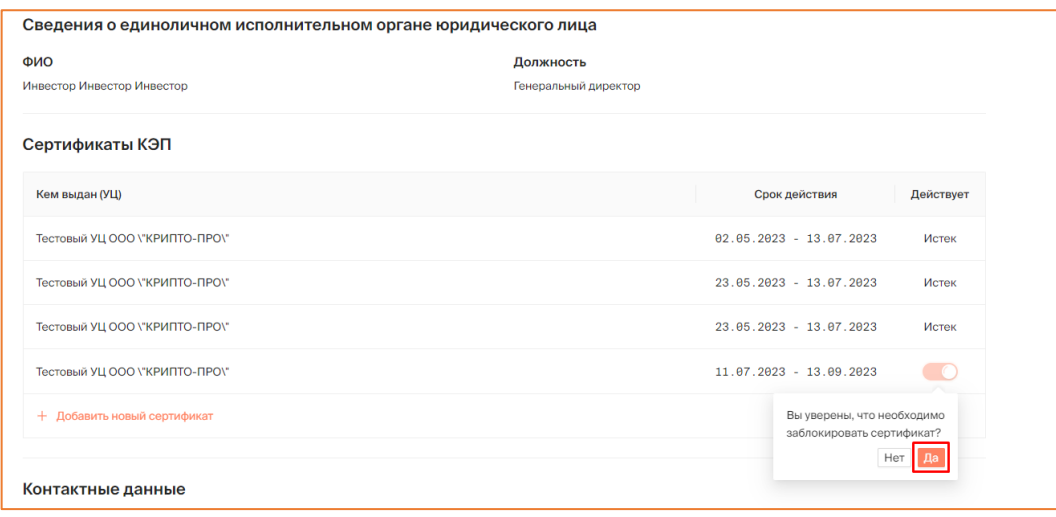

*Рисунок 3.3.2.2.-2: Блокировка сертификата*

#### <span id="page-47-0"></span>**3.3.3. Управление жизненным циклом цифровых прав**

Жизненный цикл цифровых прав включает основные этапы:

- получение заявки на выпуск цифровых прав;
- [утверждение / отклонение запроса](#page-47-1) (Решения) на выпуск цифровых прав;
- получение заявки на приобретение цифровых прав;
- утверждение заявок на приобретение цифровых прав;
- выпуск цифровых прав;
- погашение цифровых прав.

Основные операции по управлению жизненным циклом цифровых прав, где Оператору необходимо принимать решения, описаны ниже.

#### <span id="page-47-1"></span>*3.3.3.1. Утверждение и отклонение запроса о выпуске цифровых прав*

Для утверждения запроса о выпуске цифровых прав необходимо перейти в раздел [«Запросы на выпуск цифровых прав»](#page-9-1), в котором расположены все полученные заявки на выпуск.

| Главная • Личный кабинет • Запросы на выпуск цифровых прав • Присвоение номера |                      |            |                            |                   |                           |                                    |                               |
|--------------------------------------------------------------------------------|----------------------|------------|----------------------------|-------------------|---------------------------|------------------------------------|-------------------------------|
| 鷝<br>Запросы на выпуск ЦП                                                      | 嘂<br>Реестр выпусков | E          | Сделки с цифровыми правами | æ.                | 口<br>Реестр пользователей | Лицевые счета                      | <b>Ф</b> Отчеты<br>Еще $\vee$ |
|                                                                                |                      |            |                            |                   |                           |                                    |                               |
| ЗАПРОСЫ НА ВЫПУСК ЦИФРОВЫХ ПРАВ                                                |                      |            |                            |                   |                           |                                    |                               |
| <b>© Присвоение номера</b>                                                     | <b>Х Отклоненные</b> |            |                            |                   |                           | введите наименование цифровых прав | Q<br>С                        |
|                                                                                |                      |            |                            |                   |                           |                                    |                               |
| № решения о выпуске                                                            | Эмитент              | Выпуск     | Погашение                  | Цена приобретения | Объем выпуска             |                                    | Действия                      |
| 1192                                                                           | ООО Эмитент          | 12.18.2023 | -                          | 100 000 P         | 100                       | Отклонить                          | Присвоить номер               |
|                                                                                |                      |            |                            |                   |                           |                                    |                               |
| 1189                                                                           | ООО Эмитент          | 11.10.2023 | $\overline{\phantom{0}}$   | 1P                | 1 0 0 0                   | Отклонить                          | Присвоить номер               |

*Рисунок 3.3.3.1.-1: Раздел «Запросы на выпуск цифровых прав» Личного кабинета Оператора*

В разделе в виде таблицы представлены запросы от эмитентов на выпуск ЦП. В таблице представлена следующая информация по запросам:

- № решения о выпуске номер решения о выпуске является ссылкой для перехода в карточку цифрового права;
- эмитент наименование эмитента является ссылкой для перехода в карточку эмитента;
- дата выпуска цифровых прав;
- дата погашения цифровых прав;
- цена приобретения цифровых прав;
- объем выпуска.

В колонке «Действия» расположены кнопки для принятия или отклонения запроса

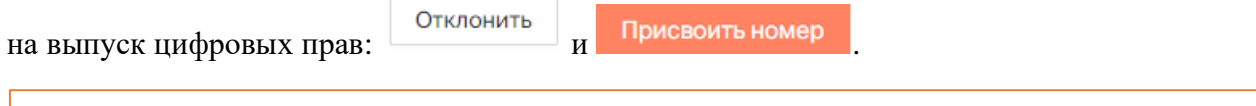

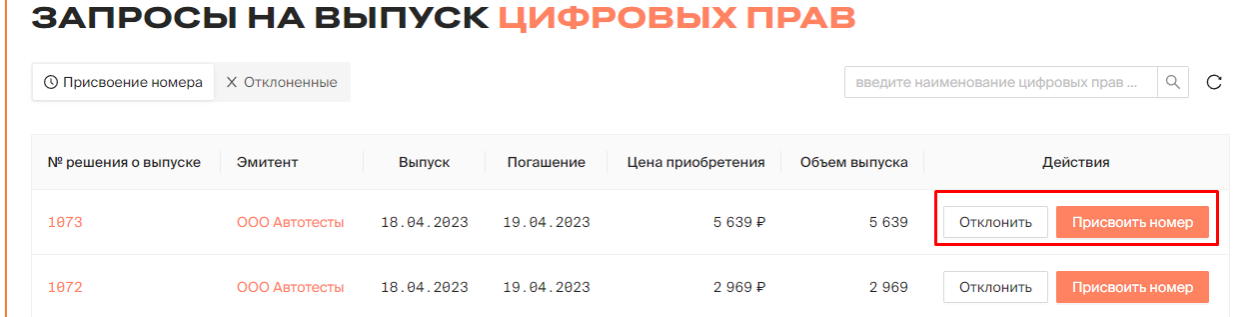

*Рисунок 3.3.3.1.-2: Расположение кнопок для принятия или отклонения решения о выпуске цифровых прав*

Отклонить Нажатием на кнопку **открывается окно «Решение об отклонении** заявки», в котором обязательным является указание причины отказа. После указания причины для подтверждения решения об отклонении необходимо нажать на кнопку

**© Отклонить** 

.

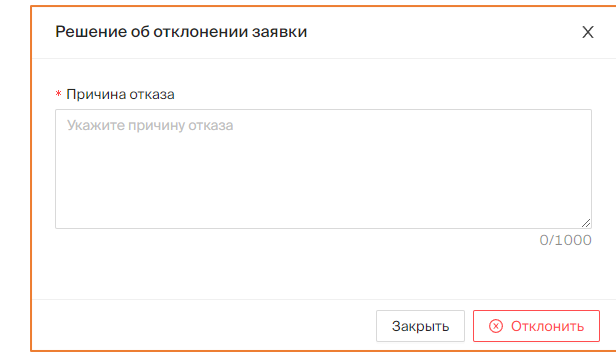

*Рисунок 3.3.3.1.-3: Окно «Решение об отклонении» заявки на выпуск цифровых прав*

По нажатию на кнопку присвоить номер открывается окно для подтверждения решения об утверждении запроса, в котором необходимо указать уникальный номер выпускаемых цифровых прав.

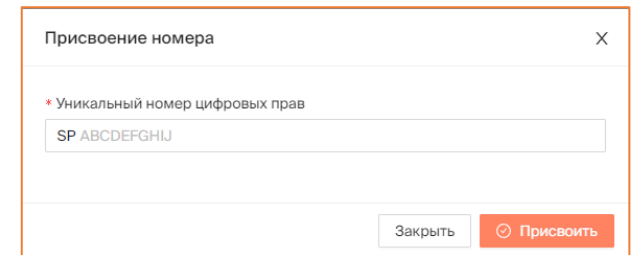

*Рисунок 3.3.3.1.-4: Информационное окно «Присвоение номера» (Решение об утверждении заявки)*

После указания уникального номера откроется форма просмотра данных перед подписанием. Если все данные указаны верно, необходимо нажать кнопку  $\circ$  присвоить , а затем утвердить свое решение, подписав его своей КЭП.

При присвоении уникального номера цифровых прав выполняется проверка на уникальность. В случае, если введенный номер уже присвоен другим цифровым правам, Система отобразит предупреждение под полем для ввода номера. В этом случае необходимо очистить поле с помощью кнопки и присвоить другой номер.

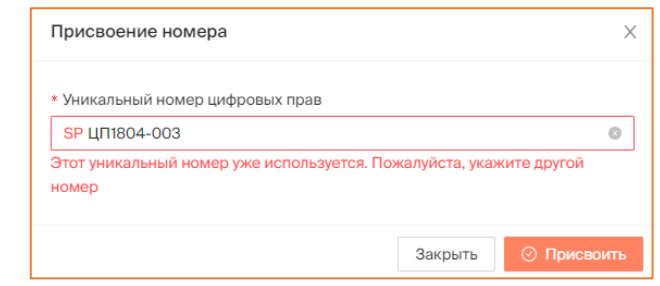

*Рисунок 3.3.3.1.-5: Предупреждение о том, что уникальный номер уже присвоен другим ЦП*

Если проверка на уникальность успешно пройдена, в правом верхнем углу отобразится сообщение об успешности операции.

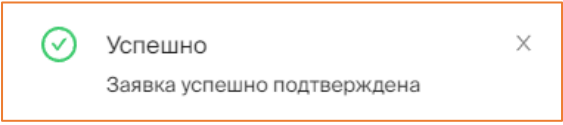

*Рисунок 3.3.3.1.-6: Сообщение о подтверждении заявки на выпуск цифровых прав*

После подтверждения запроса посредством присвоения уникального номера цифровые права переходят в статус «Размещение» и становятся доступны для подачи заявок на приобретение.

| РЕЕСТР ВЫПУСКОВ                                                           |                       |                         |                              |                        |                        |                                          |  |  |
|---------------------------------------------------------------------------|-----------------------|-------------------------|------------------------------|------------------------|------------------------|------------------------------------------|--|--|
| Главная • Личный кабинет • Реестр выпусков •<br>몖<br>Запросы на выпуск ЦП | 88<br>Реестр выпусков | Все цифровые права<br>E | Сделки с цифровыми правами   | Я Реестр пользователей | 同<br>Лицевые счета     | দি<br>$E$ <sub>me</sub> $\vee$<br>Отчеты |  |  |
| РЕЕСТР ВЫПУСКОВ<br>Все цифровые права                                     | Ожидают выпуска       | Выпущенные              | Погашенные<br>Идет погашение |                        | введите уникальный ном | $\alpha$<br>C                            |  |  |
| Карточка сделки                                                           | Эмитент               | Выпуск                  | Погашение                    | Цена приобретения      | Объем выпуска          | Статус                                   |  |  |
| SPXXXSSS3333                                                              | ООО Эмитент           | 23.10.2023              | 31.10.2023                   | 1 000 P                | 100                    | Размещение                               |  |  |
| SPXXXXSSSS11                                                              | ООО Эмитент           | 22.18.2023              | 31.10.2023                   | 1000P                  | 100                    | Выпущены                                 |  |  |

*Рисунок 3.3.3.1.-7: Цифровые права в статусе «Размещение» после утверждения запроса на выпуск*

#### <span id="page-50-0"></span>**3.3.4. Исполнение актов контролирующих органов**

Исполнение действий, предписанных контролирующими органами, выполняется в разделе [«Лицевые счета»](#page-19-0).

После перехода в раздел необходимо выбрать нужный счет и кликом по номеру перейти на страницу, где отображается вся информация по нему.

| - ПР Запросы на выпуск ЦП            | <b>HR</b> Реестр выпусков | <b>В</b> Сделки с цифровыми правами | <b>2</b> Реестр пользователей | Лицевые счета<br>Е     | Еще $\vee$ |
|--------------------------------------|---------------------------|-------------------------------------|-------------------------------|------------------------|------------|
| ЛИЦЕВЫЕ СЧЕТА                        |                           |                                     |                               | Введите № счета или ИН | Q<br>C     |
| Тип счета<br>Эмитент                 | № счета                   | Пользователь                        |                               | Тип счета              | Статус     |
| Инвестор<br>Номинальный<br>держатель | 0000000001                | ООО Оператор 1 (i)                  |                               | Неизвестный            | • активный |
| Применить                            | W000000002                | <b>ООО Эмитент</b> (1)              |                               | Эмитент                | • активный |
| Сбросить                             | W000000003                | <b>ООО Инвестор (1)</b>             |                               | Инвестор               | • активный |

*Рисунок 3.3.4.-1: Переход к просмотру подробной информации по лицевому счету пользователя*

Далее в строке с ЦП, по которым исполняется акт, необходимо нажать на пиктограмму  $\frac{1}{x}$  и выбрать действие в развернувшемся списке.

| < Назад                   | <b>000 ЭМИТЕНТ1 W000000002</b> | ⊙Активный<br>Эмитент |                |                                      |            | ∆ Закрыть счёт                |
|---------------------------|--------------------------------|----------------------|----------------|--------------------------------------|------------|-------------------------------|
| <b>ВВ</b> Состояние счета | <b>С История транзакций</b>    |                      |                | Наименование или уникальный номер ЦП |            | $\alpha$                      |
| Уникальный № ЦП           | Наименование ЦП                | Эмитент              | Количество, шт | Заблокировано, шт<br>Системой        | Оператором | Исполнить акт<br>Арестом      |
| SPNomDerzhat              | ЦФА для НД                     | ООО Эмитент1         | 1              | 0                                    | $\theta$   | ø                             |
| SPzelni00003              | ЦФА демо мена                  | ООО Эмитент1         | 10             | 10                                   | $\theta$   | □ Передать<br>• Заблокировать |
|                           |                                |                      |                |                                      |            | В Разблокировать              |

*Рисунок 3.3.4.-2: Выбор действия для исполнения акта*

#### <span id="page-50-1"></span>*3.3.4.1. Перевод ЦП на кошельки других пользователей Системы*

Для перевода ЦП на кошелек другого пользователя, зарегистрированного в Системе,

выберите действие «Передать», кликнув по иконке в строке ЦП, предназначенного для перевода.

| В Состояние счета | © История транзакций |              |                |                   | Наименование или уникальный номер ЦП |                                      | $\mathsf{Q}$  |
|-------------------|----------------------|--------------|----------------|-------------------|--------------------------------------|--------------------------------------|---------------|
| Уникальный № ЦП   | Наименование ЦП      | Эмитент      |                | Заблокировано, шт |                                      |                                      |               |
|                   |                      |              | Количество, шт | Системой          | Оператором                           | Арестом                              | Исполнить акт |
| SPNomDerzhat      | ЦФА для НД           | ООО Эмитент1 |                | $\theta$          | $\theta$                             |                                      | ø             |
| SPzelni00003      | ЦФА демо мена        | ООО Эмитент1 | 10             | 10                | $\theta$                             | <b>© Передать</b><br>• Заблокировать |               |
|                   |                      |              |                |                   | 20 на странице                       | В Разблокировать<br>• Арестовать     |               |
|                   |                      |              |                |                   |                                      | ⊙ Снять арест                        |               |

*Рисунок 3.3.4.1.-1: Выбор действия для исполнения акта передачи*

Откроется форма для заполнения данных на передачу ЦП.

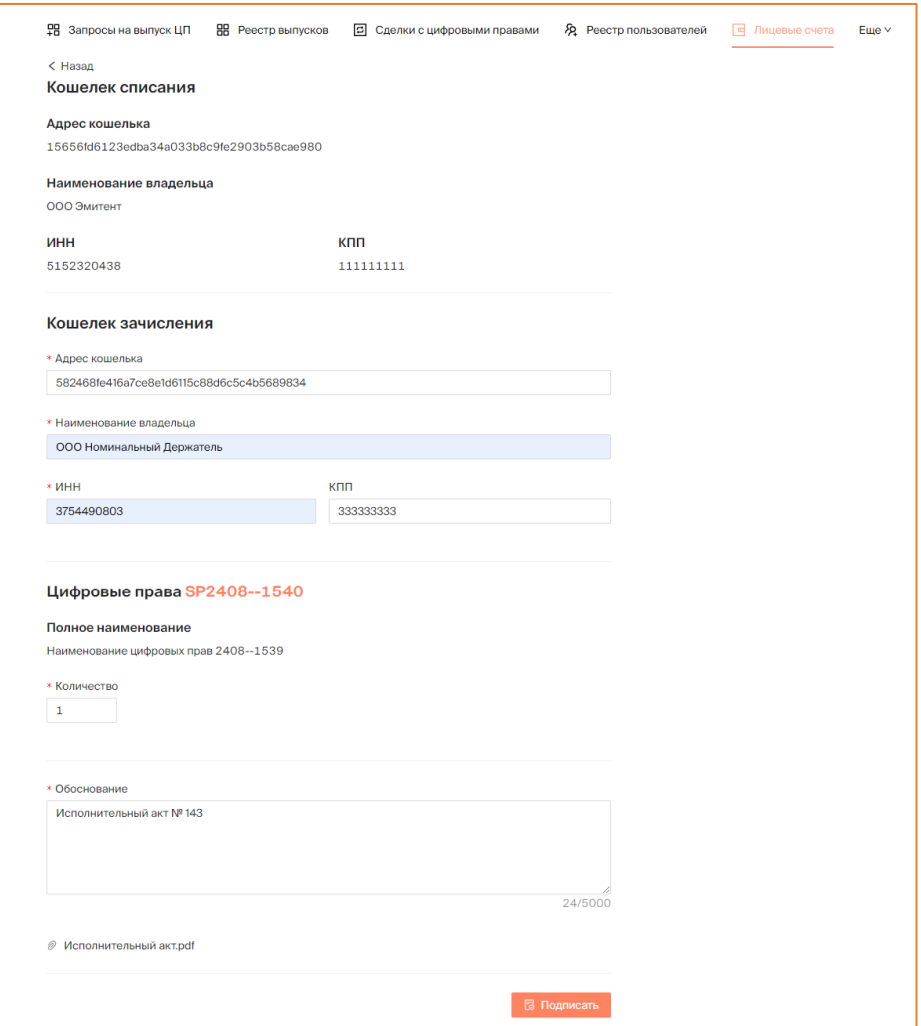

*Рисунок 3.3.4.1.-2: Форма на перевод ЦП другому пользователю по исполнительному акту*

В форме блок «Кошелек списания» заполняется автоматически.

Необходимо указать данные пользователя, на кошелек которого выполняется передача ЦП, количество передаваемых ЦП, обоснование действия, а также прикрепить документ, подтверждающий правомерность передачи ЦП.

После заполнения всех требуемых полей форму необходимо подписать с помощью КЭП.

Информация о переданных ЦП отобразится на странице с информацией о лицевом счете пользователя:

- на вкладке «Состояние счета» обновится информация о количестве ЦП;
- на вкладке «История транзакций» отобразится запись об операции.

#### <span id="page-52-0"></span>*3.3.4.2. Блокировка и разблокировка ЦП*

Для блокировки / разблокировки ЦП выберите соответствующее действие в разворачивающемся списке, кликнув по иконке в строке с нужным ЦП.

| <b>ВВ Состояние счета</b> | <b>С История транзакций</b>         |                           |     |                   | Наименование или уникальный номер ЦП |                                  | $\mathsf Q$   |
|---------------------------|-------------------------------------|---------------------------|-----|-------------------|--------------------------------------|----------------------------------|---------------|
| Уникальный № ЦП           | Наименование ЦП                     | Эмитент<br>Количество, шт |     | Заблокировано, шт |                                      |                                  |               |
|                           |                                     |                           |     | Системой          | Оператором                           | Арестом                          | Исполнить акт |
| SPAN06121147              | Наименование цифровых прав 0612--11 | ООО Эмитент               | 200 | Θ                 | $\overline{2}$                       |                                  | Θ<br>÷        |
| SPAL05120913              | передача нд                         | ООО Эмитент               | 600 | ø                 | Θ                                    | □ Передать<br>• Заблокировать    |               |
| SPALL05120826             | передача нд                         | ООО Эмитент               | 250 | $\theta$          | ø                                    | В Разблокировать<br>• Арестовать |               |
| SPAL02121503              | текст 22114                         | ООО Эмитент               | 95  | A                 | ø                                    | ⊙ Снять арест                    |               |

*Рисунок 3.3.4.2.-1: Выбор действия для блокировки / разблокировки ЦП*

Откроется модальное окно, в котором необходимо указать причину блокировки / разблокировки ЦП, указать количество ЦП и прикрепить документ, подтверждающий правомерность блокировки / разблокировки ЦП.

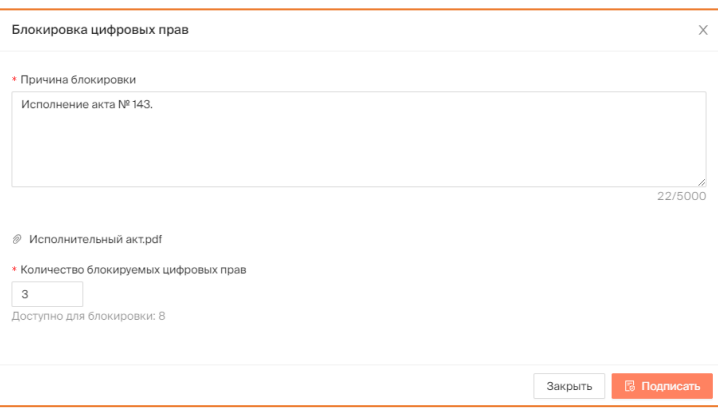

*Рисунок 3.3.4.2.-2: Информационное окно для ввода данных по блокировке / разблокировке ЦП*

После заполнения всех требуемых полей форму необходимо подписать с помощью КЭП.

Информация о заблокированных / разблокированных ЦП отобразится на странице с информацией о лицевом счете пользователя:

- на вкладке «Состояние счета» обновится информация о количестве ЦП;
- на вкладке «История транзакций» отобразится запись об операции.

**Важно!** Заблокированные ЦП могут быть погашены.

На заблокированные ЦП может быть наложен арест.

#### <span id="page-53-0"></span>*3.3.4.3. Наложение и снятие ареста с ЦП*

Для ареста / снятия ареста с ЦП выберите соответствующее действие в разворачивающемся списке, кликнув по иконке в строке с нужным ЦП.

| Уникальный № ЦП | Наименование ЦП                     | Эмитент     | Количество, шт | Заблокировано, шт |                |                                  |                              |  |
|-----------------|-------------------------------------|-------------|----------------|-------------------|----------------|----------------------------------|------------------------------|--|
|                 |                                     |             |                | Системой          | Оператором     | Арестом                          | Исполнить акт                |  |
| SPAN06121147    | Наименование цифровых прав 0612--11 | ООО Эмитент | 200            | Θ                 | $\overline{2}$ |                                  | $\overline{2}$<br>$\ddot{ }$ |  |
| SPALU05120913   | передача нд                         | ООО Эмитент | 600            | Θ                 | Θ              | ⊡ Передать<br>• Заблокировать    |                              |  |
| SPALL05120826   | передача нд                         | ООО Эмитент | 250            | Θ                 | $\theta$       | В Разблокировать<br>• Арестовать |                              |  |
| SPAL02121503    | текст 22114                         | ООО Эмитент | 95             | Θ                 | Θ              | ⊙ Снять арест                    |                              |  |

*Рисунок 3.3.4.3.-1: Выбор действия для ареста / снятия ареста с ЦП*

Откроется модальное окно, в котором необходимо указать причину ареста / снятия ареста с ЦП, указать количество ЦП и прикрепить документ, подтверждающий правомерность ареста / снятия ареста с ЦП.

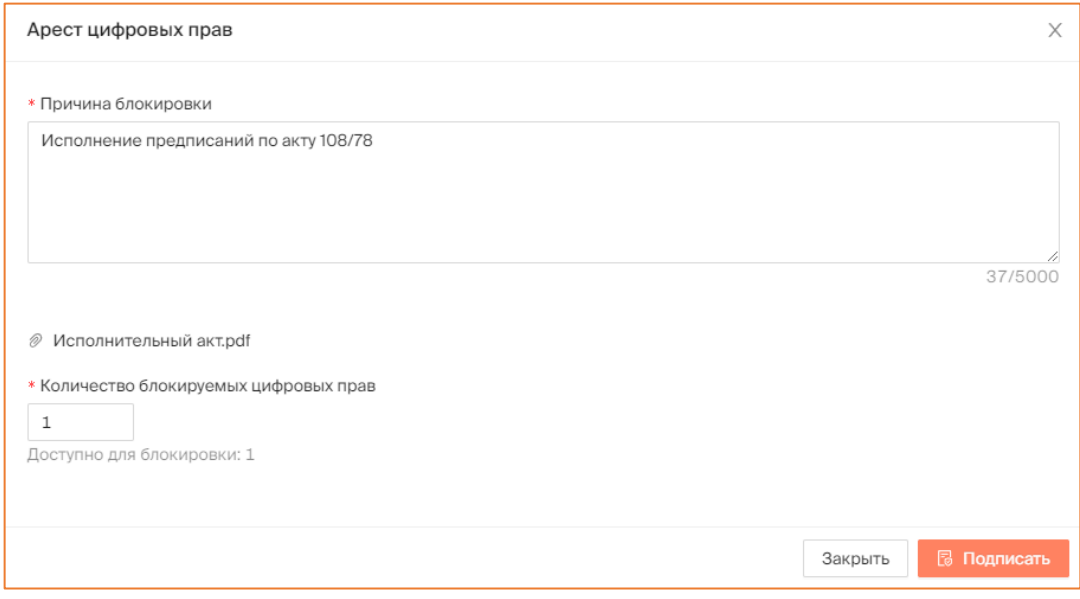

*Рисунок 3.3.4.3.-2: Информационное окно для ввода данных по блокировке / разблокировке ЦП*

После заполнения всех требуемых полей форму необходимо подписать с помощью КЭП.

Информация о заблокированных / разблокированных ЦП отобразится на странице с информацией о лицевом счете пользователя:

- на вкладке «Состояние счета» обновится информация о количестве ЦП;
- на вкладке «История транзакций» отобразится запись об операции.

**Важно!** Арестованные ЦП не могут быть погашены.

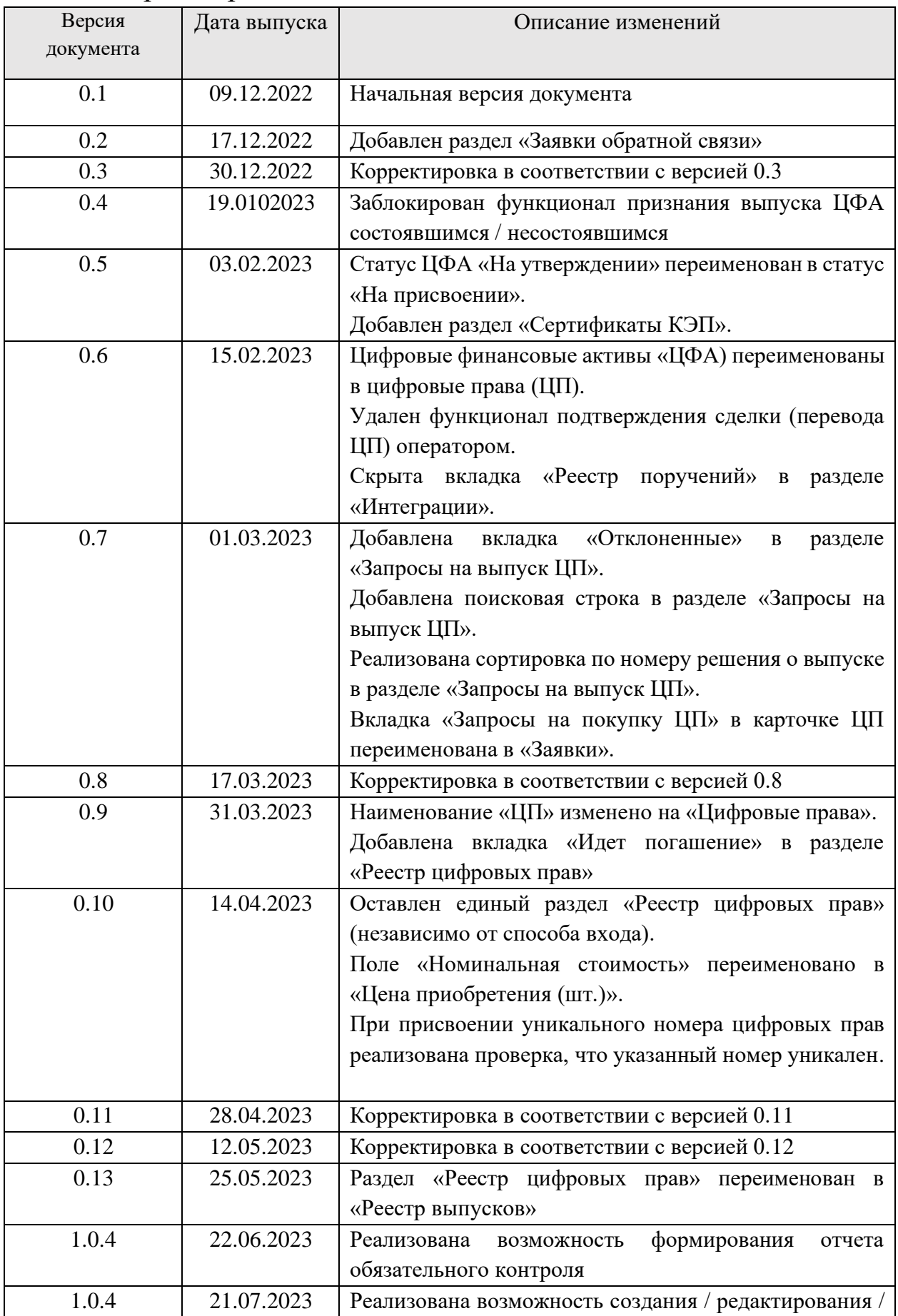

# <span id="page-54-0"></span>4. Лист регистрации изменений

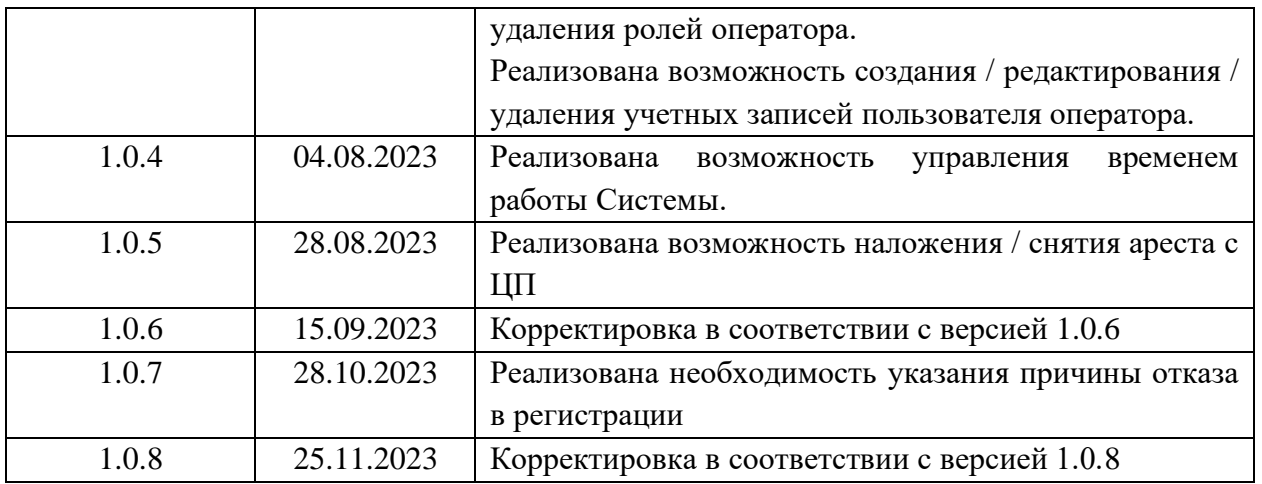